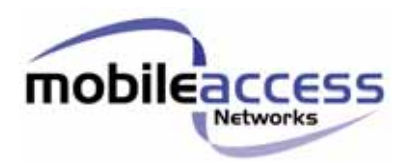

## **MobileAccess 850A1**

## **Installation and Configuration Guide**

**P/N: 709C00110x REV: 1.1 Date: July 2006** 

MobileAccess Ltd. Vienna, Virginia Tel: +1-703-848-0200 MobileAccess Ltd. Lod, Israel Tel: +972-8-9183888 [http://www.MobileAccess.com](http://www.mobileaccess.com/)

## Preface Material

<span id="page-2-0"></span>© COPYRIGHT 2006, MOBILEACCESS NETWORKS INC. ALL RIGHTS RESERVED.

MOBILEACCESSTM IS A REGISTERED TRADEMARK OF MOBILEACCESS. THIS DOCUMENT CONTAINS OTHER TRADEMARKS, TRADE NAMES AND SERVICE MARKS OF MOBILEACCESS AND OTHER ORGANIZATIONS, ALL OF WHICH ARE THE PROPERTY OF THEIR RESPECTIVE OWNERS.

THIS DOCUMENT CONTAINS CONFIDENTIAL AND PROPRIETARY INFORMATION OF MOBILEACCESS AND MAY NOT BE COPIED, TRANSMITTED, STORED IN A RETRIEVAL SYSTEM OR REPRODUCED IN ANY FORMAT OR MEDIA, IN WHOLE OR IN PART, WITHOUT THE PRIOR WRITTEN CONSENT OF MOBILEACCESS. INFORMATION CONTAINED IN THIS DOCUMENT SUPERSEDES ANY PREVIOUS MANUALS, GUIDES, SPECIFICATIONS, DATA SHEETS OR OTHER INFORMATION THAT MAY HAVE BEEN PROVIDED OR MADE AVAILABLE TO THE USER.

THIS DOCUMENT IS PROVIDED FOR INFORMATIONAL PURPOSES ONLY, AND MOBILEACCESS DOES NOT WARRANT OR GUARANTEE THE ACCURACY, ADEQUACY, QUALITY, VALIDITY, COMPLETENESS OR SUITABILITY FOR ANY PURPOSE OF THE INFORMATION CONTAINED IN THIS DOCUMENT. MOBILEACCESS RESERVES THE RIGHT TO MAKE UPDATES, IMPROVEMENTS AND ENHANCEMENTS TO THIS DOCUMENT AND THE PRODUCTS TO WHICH IT RELATES AT ANY TIME WITHOUT PRIOR NOTICE TO THE USER. MOBILEACCESS MAKES NO WARRANTIES, EXPRESS OR IMPLIED, INCLUDING, WITHOUT LIMITATION, THOSE OF MERCHANTABILITY AND FITNESS FOR A PARTICULAR PURPOSE, WITH RESPECT TO THIS DOCUMENT OR ANY INFORMATION CONTAINED HEREIN.

## <span id="page-3-0"></span>Policy for Warrantee and Repair

MOBILEACCESS TESTS AND INSPECTS ALL ITS PRODUCTS TO VERIFY THEIR QUALITY AND RELIABILITY. MOBILEACCESS USES EVERY REASONABLE PRECAUTION TO ENSURE THAT EACH UNIT MEETS THEIR DECLARED SPECIFICATIONS BEFORE SHIPMENT. CUSTOMERS SHOULD ADVISE THEIR INCOMING INSPECTION, ASSEMBLY, AND TEST PERSONNEL ABOUT THE PRECAUTIONS REQUIRED IN HANDLING AND TESTING OUR PRODUCTS. MANY OF THESE PRECAUTIONS CAN BE FOUND IN THIS MANUAL.

THE PRODUCTS ARE COVERED BY THE FOLLOWING WARRANTIES:

#### **General Warranty**

MOBILEACCESS WARRANTS TO THE ORIGINAL PURCHASER ALL STANDARD PRODUCTS SOLD BY MOBILEACCESS TO BE FREE OF DEFECTS IN MATERIAL AND WORKMANSHIP FOR ONE (1) YEAR FROM DATE OF SHIPMENT FROM MOBILEACCESS. DURING THE WARRANTY PERIOD, MOBILEACCESS WILL REPAIR OR REPLACE ANY PRODUCT THAT MOBILEACCESS PROVES TO BE DEFECTIVE. THIS WARRANTY DOES NOT APPLY TO ANY PRODUCT THAT HAS BEEN SUBJECT TO ALTERATION, ABUSE, IMPROPER INSTALLATION OR APPLICATION, ACCIDENT, ELECTRICAL OR ENVIRONMENTAL OVER-STRESS, NEGLIGENCE IN USE, STORAGE, TRANSPORTATION OR HANDLING.

#### **Specific Product Warranty Instructions**

ALL MOBILEACCESS PRODUCTS ARE WARRANTED AGAINST DEFECTS IN WORKMANSHIP, MATERIALS AND CONSTRUCTION, AND TO NO FURTHER EXTENT. ANY CLAIM FOR REPAIR OR REPLACEMENT OF UNITS FOUND TO BE DEFECTIVE ON INCOMING INSPECTION BY A CUSTOMER MUST BE MADE WITHIN 30 DAYS OF RECEIPT OF SHIPMENT, OR WITHIN 30 DAYS OF DISCOVERY OF A DEFECT WITHIN THE WARRANTY PERIOD.

THIS WARRANTY IS THE ONLY WARRANTY MADE BY MOBILEACCESS AND IS IN LIEU OF ALL OTHER WARRANTIES, EXPRESSED OR IMPLIED. MOBILEACCESS SALES AGENTS OR REPRESENTATIVES ARE NOT AUTHORIZED TO MAKE COMMITMENTS ON WARRANTY RETURNS.

#### **Returns**

IN THE EVENT THAT IT IS NECESSARY TO RETURN ANY PRODUCT AGAINST ABOVE WARRANTY, THE FOLLOWING PROCEDURE SHALL BE FOLLOWED:

1. RETURN AUTHORIZATION IS TO BE RECEIVED FROM MOBILEACCESS PRIOR TO RETURNING ANY UNIT. ADVISE MOBILEACCESS OF THE MODEL, SERIAL NUMBER, AND DISCREPANCY. THE UNIT MAY THEN BE FORWARDED TO MOBILEACCESS, TRANSPORTATION PREPAID. DEVICES RETURNED COLLECT OR WITHOUT AUTHORIZATION MAY NOT BE ACCEPTED.

2. PRIOR TO REPAIR, MOBILEACCESS WILL ADVISE THE CUSTOMER OF OUR TEST RESULTS AND ANY CHARGES FOR REPAIRING CUSTOMER-CAUSED PROBLEMS OR OUT-OF-WARRANTY CONDITIONS ETC.

3. REPAIRED PRODUCTS ARE WARRANTED FOR THE BALANCE OF THE ORIGINAL WARRANTY PERIOD, OR AT LEAST 90 DAYS FROM DATE OF SHIPMENT.

#### **Limitations of Liabilities**

MOBILEACCESS'S LIABILITY ON ANY CLAIM, OF ANY KIND, INCLUDING NEGLIGENCE FOR ANY LOSS OR DAMAGE ARISING FROM, CONNECTED WITH, OR RESULTING FROM THE PURCHASE ORDER, CONTRACT, QUOTATION, OR FROM THE PERFORMANCE OR BREACH THEREOF, OR FROM THE DESIGN, MANUFACTURE, SALE, DELIVERY, INSTALLATION, INSPECTION, OPERATION OR USE OF ANY EQUIPMENT COVERED BY OR FURNISHED UNDER THIS CONTACT, SHALL IN NO CASE EXCEED THE PURCHASE PRICE OF THE DEVICE WHICH GIVES RISE TO THE CLAIM.

EXCEPT AS EXPRESSLY PROVIDED HEREIN, MOBILEACCESS MAKES NO WARRANTY, EXPRESSED OR IMPLIED, WITH RESPECT TO ANY GOODS, PARTS AND SERVICES PROVIDED IN CONNECTION WITH THIS AGREEMENT INCLUDING, BUT NOT LIMITED TO, THE IMPLIED WARRANTIES OF MERCHANTABILITY AND FITNESS FOR A PARTICULAR PURPOSE. MOBILEACCESS SHALL NOT BE LIABLE FOR ANY OTHER DAMAGE INCLUDING, BUT NOT LIMITED TO, INDIRECT, SPECIAL OR CONSEQUENTIAL DAMAGES ARISING OUT OF OR IN CONNECTION WITH FURNISHING OF GOODS, PARTS AND SERVICE HEREUNDER, OR THE PERFORMANCE, USE OF, OR INABILITY TO USE THE GOODS, PARTS AND SERVICE.

#### **Preface Material**

#### **Reporting Defects**

THE UNITS WERE INSPECTED BEFORE SHIPMENT AND FOUND TO BE FREE OF MECHANICAL AND ELECTRICAL DEFECTS.

EXAMINE THE UNITS FOR ANY DAMAGE THAT MAY HAVE BEEN CAUSED IN TRANSIT. IF DAMAGE IS DISCOVERED, FILE A CLAIM WITH THE FREIGHT CARRIER IMMEDIATELY. NOTIFY MOBILEACCESS AS SOON AS POSSIBLE.

**NOTE:** KEEP ALL PACKING MATERIAL UNTIL YOU HAVE COMPLETED THE INSPECTION

**WARNING:** TO COMPLY WITH FCC RF EXPOSURE COMPLIANCE REQUIREMENTS, ANTENNAS USED FOR THIS PRODUCT MUST BE FIXED MOUNTED ON INDOOR PERMANENT STRUCTURES, PROVIDING A SEPARATION DISTANCE OF AT LEAST 20 CM FROM ALL PERSONS DURING NORMAL OPERATION. WARNING: ANTENNA GAIN SHOULD NOT EXCEED 10dBi

**WARNING:** EACH INDIVIDUAL ANTENNA USED FOR THIS TRANSMITTER MUST BE INSTALLED TO PROVIDE A MINIMUM SEPARATION DISTANCE OF 20 CM OR MORE FROM ALL PERSONS AND MUST NOT BE CO-LOCATED WITH ANY OTHER ANTENNA FOR MEETING RF EXPOSURE REQUIREMENTS.

**WARNING:** THE DESIGN OF THE ANTENNA INSTALLATION NEEDS TO BE IMPLEMENTED IN SUCH A WAY SO AS TO ENSURE RF RADIATION SAFETY LEVELS AND NON-ENVIRONMENTAL POLLUTION DURING OPERATION.

#### **ATTENTION:**

COMPLIANCE WITH RF SAFETY REQUIREMENTS:

MOBILEACCESS™ PRODUCTS HAVE NO INHERENT SIGNIFICANT RF RADIATION.

THE RF LEVEL ON THE DOWN LINK IS VERY LOW AT THE DOWNLINK PORTS. THEREFORE, THERE IS NO DANGEROUS RF RADIATION WHEN THE ANTENNA IS NOT CONNECTED.

## **Safety**

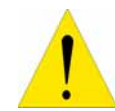

**WARNING!** To comply with FCC RF exposure compliance requirements, antennas used for this product must be fixed mounted on indoor permanent structures, providing a separation distance of at least 20 cm from all persons during normal operation.

- **1.** Each individual antenna used for this transmitter must be installed to provide a minimum separation distance of 20 cm or more from all persons and must not be co-located with any other antenna for meeting RF exposure requirements.
- **2.** The design of the antenna installation needs to be implemented in such a way so as to ensure RF radiation safety levels and non-environmental pollution during operation.

#### **Compliance with RF safety requirements:**

- MobileAccess™ products have no inherent significant RF radiation.
- The RF level on the downlink is very low at the downlink ports. Therefore, there is no dangerous RF radiation when the antenna is not connected.

## <span id="page-5-0"></span>**Certification**

MobileAccess products have met the approvals of the following certifying organizations:

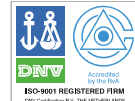

**ISO 9001:2000 (from March 15, 2004)**

## FCC Certification

For US: FCC 47 CFT part 15 for 802.11b/g

#### **Per section 15.204B.**

ID:OJFMA850 will only be supplied as complete system per section 15.204(b) of rules.

FCC certification for MA 850A1 is valid for use only with the following elements:

**Antenna types:** section [2.4.1](#page-23-0) in this User Guide

**AP Types:** section [2.5](#page-24-0) in the User Guide

**NOTE:** This equipment has been tested and found to comply with the limits for a Class B digital device, pursuant to Part 15 of the FCC Rules. These limits are designed to provide reasonable protection against harmful interference in a residential installation. This equipment generates, uses and can radiate radio frequency energy and, if not installed and used in accordance with the instructions, may cause harmful interference to radio communications. However, there is no guarantee that interference will not occur in a particular installation. If this equipment does cause harmful interference to radio or television reception, which can be determined by turning the equipment off and on, the user is encouraged to try to correct the interference by one or more of the following measures:

- Reorient or relocate the receiving antenna.
- Increase the separation between the equipment and receiver.
- Connect the equipment into an outlet on a circuit different from that to which the receiver is connected.
- Consult the dealer or an experienced radio/TV technician for help.

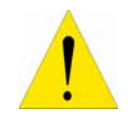

**WARNING!** Changes or modifications to this equipment not expressly approved by the party responsible for compliance MobileAcess Ltd. could void the user's authority to operate the equipment.

## <span id="page-6-0"></span>Professional Installation of Transmitter

According to FCC 15.203, if an intentional radiator has a standard antenna connector, it must be professionally installed according to FCC 15.203 regulations:

- 1. The MA850A1 cannot be sold to the general public. Only professional installer, qualified ("licensed") by MobileAccess for this purpose is aloud to install the MA850A1.
- 2. The installation must be controlled and follow the requirement of "Installation Manual" (P/N:709C001103). Each potential installer must receive special training, which is a condition for receiving the license from MobileAccess Inc to become a "licensed" installer. The installation procedure as described in the "Installation Manual" includes the mechanical installation and initial setup by a PC based tool.
- 3. The intended application of the system is exclusively for the commercial/industry use.

## <span id="page-7-0"></span>About This Guide

This user guide provides all the information necessary to install and configure the MobileAccess 850A1 units.

## Revision History

The revision history for this document is shown in [Table 1-1.](#page-7-0)

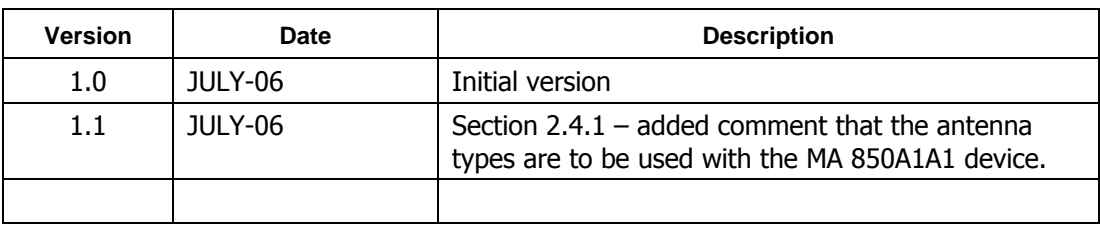

*Table 1-1: Revision history* 

## <span id="page-8-0"></span>List of Acronyms

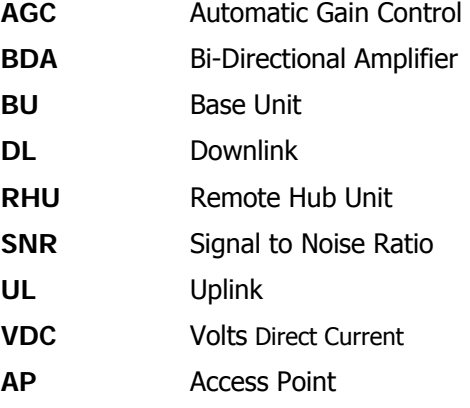

## <span id="page-9-0"></span>**Table of Contents**

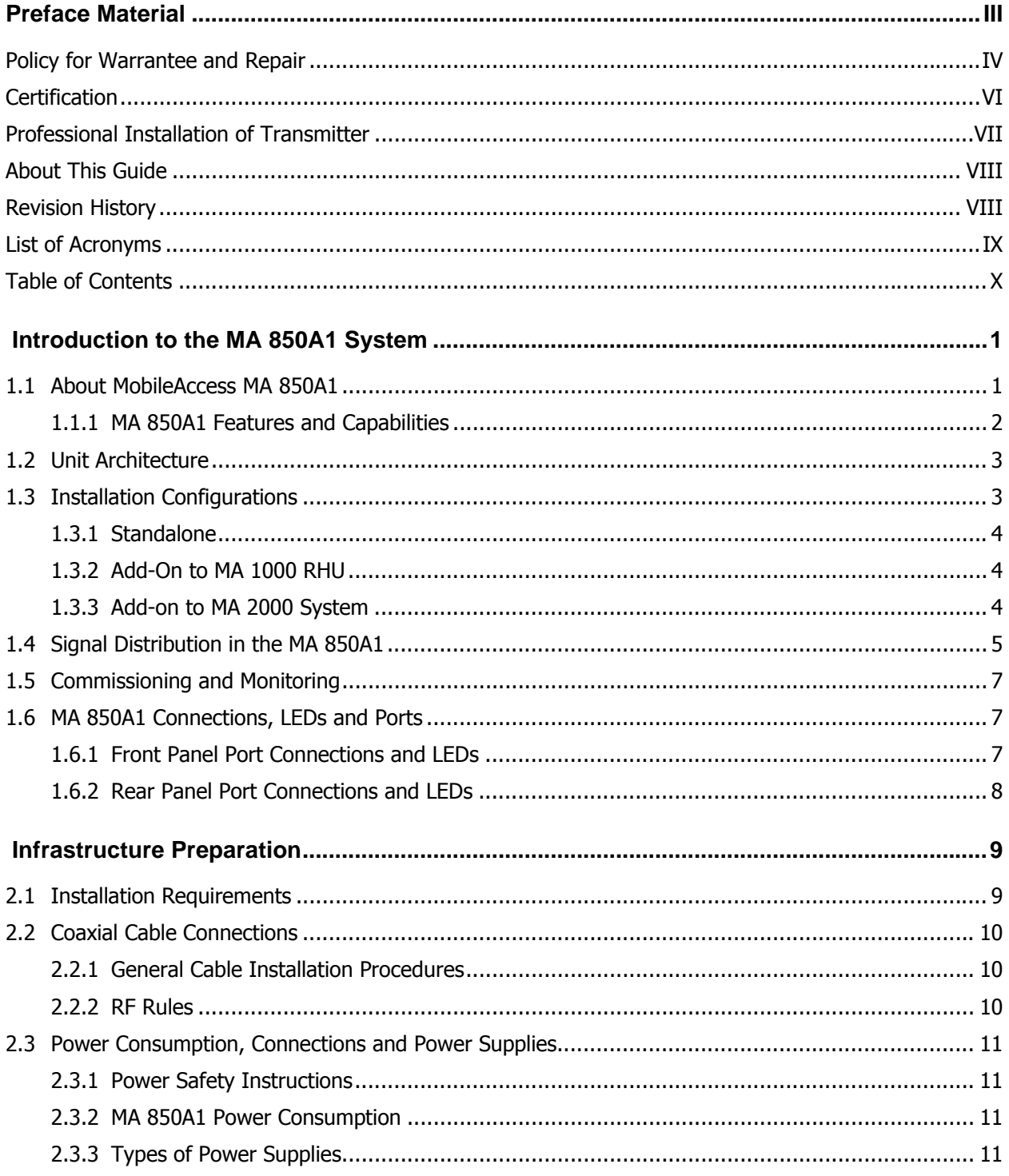

#### **Preface Material**

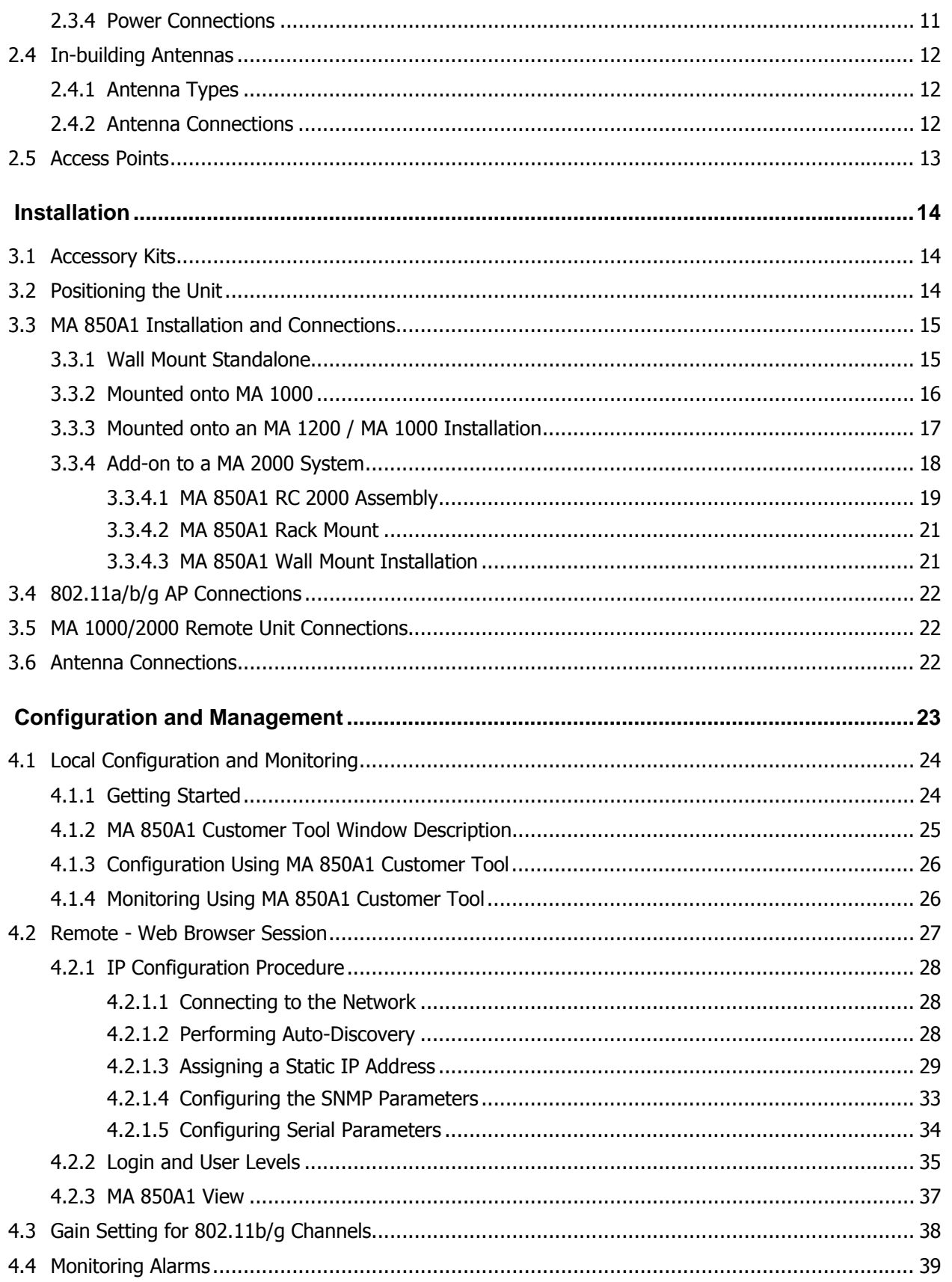

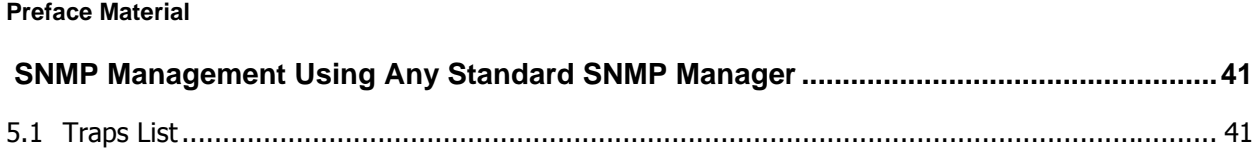

1

## <span id="page-12-0"></span>Introduction to the MA 850A1 System

## 1.1 About MobileAccess MA 850A1

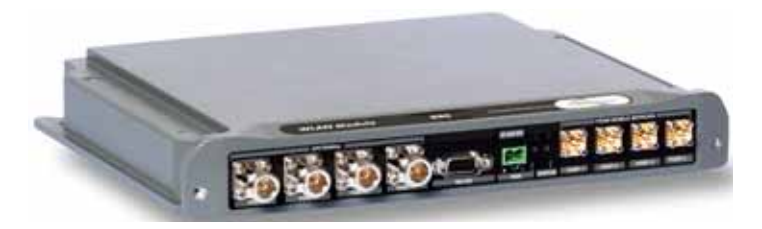

*Figure 1-1. MobileAccess 850* 

The MA-850 Wi-Fi Module enables 802.11b/g and 802.11a Wi-Fi signals to be combined with other wireless services for simultaneous distribution over the MobileAccess Universal Wireless Network.

The MA-850 can be deployed in a stand-alone mode for Wi-Fi only environments, or it can be connected to other MobileAccess elements (MA-1000/2000) to deliver Wi-Fi along with other wireless services including cellular/PCS, public safety, and WMTS.

Unlike traditional Wi-Fi deployments, where 802.11 Access Points (APs) are installed on ceilings and walls throughout the facility, the MA-850 enables organizations to cluster their 802.11 APs together in secure telecom closets.

With the clustering approach, IT managers can more easily access APs, which ultimately reduces the operational costs of managing the Wi-Fi network and minimizes disruption within the facility.

## <span id="page-13-0"></span>1.1.1 MA 850A1 Features and Capabilities

#### • **Multi-use infrastructure:**

The same cables and antennas used for Wi-Fi can be used to support the simultaneous extension and distribution of other wireless voice and data services, as follows:

- o Data services from four 802.11b/g APs and 802.11a APs
- o Mobile services from MobileAccess 1000/2000, ModuLite or Litenna remote units
- **Simple installation and maintenance:** 
	- o All active elements are in the telecom shaft or closet
	- o All data and voice services distributed via a common coax cabling and broadband antennas
	- o AP Clustering 802.11 access points (APs) connect to the MA-850 in telecom closets

#### • **Management:**

- o Robust system management Familiar SNMP-based management provides proactive visibility and control of the MA-850 based Wi-Fi infrastructure.
- o Management through local RS232 connection and remote WEB management
- **WI-Fi applications transparency** The MA-850 uses discrete, passive antennas to radiate 802.11 signals, providing a coverage architecture that replicates the behaviors necessary to transparently support advanced AP features and location-sensitive Wi-Fi applications.
- **High-power** With integral constant gain amplifiers combined with its low-loss architecture, the MA-850 offers scalable support for demanding applications such as wireless VoIP and 802.11a.

## <span id="page-14-0"></span>1.2 Unit Architecture

MA 850A1 consists of the following main *functional* modules:

- **Interface:** Provides interface to the 802.11b/g AP ports.
- **Gain control mechanism:** Gain control to adjust 802.11b/g signals to specific site
- **Combining and separating mechanism:** On the downlink, combines the amplified 802.11b/g signals with the 802.11a AP signals and those of mobile services. On the uplink, separates the signals and routes them to the corresponding ports.
- **Monitoring and control:** Support for WEB monitoring, SNMP MIBs displayed via a standard Web browser and local RS232 and service options.

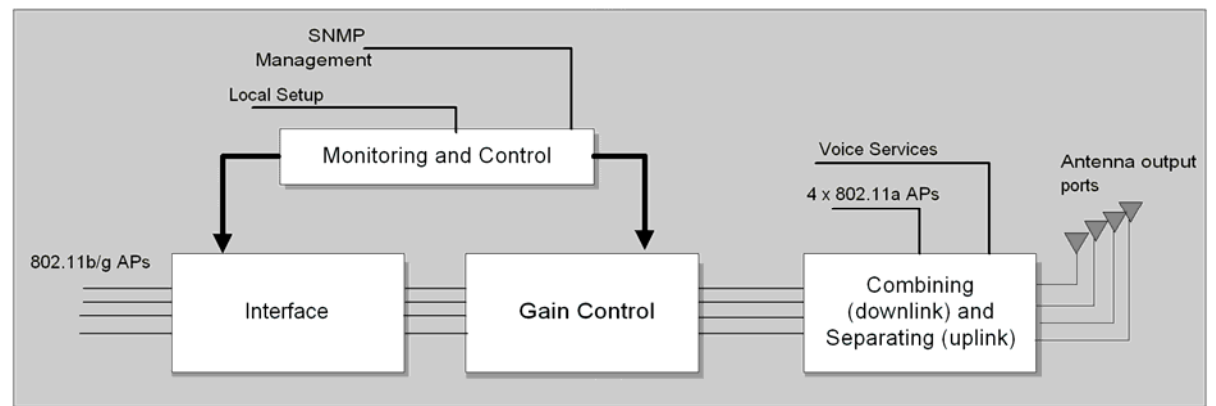

*Figure 1-2. MobileAccess 850 Functional Block Diagram* 

**NOTE:** If the MobileAccess 850 is operated without cellular service, it is required to connect **50**Ω **termination** points to each of the remote connectors in the unit. A 50 Ω termination is also required on each unused AP port.

## 1.3 Installation Configurations

The MA 850A1 can be installed as a standalone unit or integrated with MA 1000/2000 systems and its signals converged with the mobile services to be distributed through the MA 850A1 antenna connections.

#### **MA 850A1 can be installed in the following configurations:**

- Standalone to provide coverage only for 802.11a/b/g services
- Add-on to a MobileAccess 1000 series RHU (with and without MA 1200 add-on)
- Add-on to MobileAccess 2000 system

**NOTE:** In all installation types, all the signals are converged via the MA 850A1 and distributed via the antennas connected to the MA 850A1 antenna ports.

## <span id="page-15-0"></span>1.3.1 Standalone

The standalone installation configuration provides coverage for 802.11a/b/g services only and distributes the signals over the antennas.

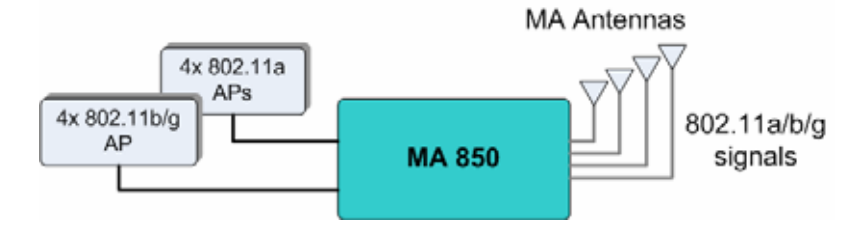

*Figure 1-3. MA 850A1 Standalone Installation Configuration* 

## 1.3.2 Add-On to MA 1000 RHU

The MA 850A1 can be installed as an add-on unit to a MA 1000 RHU. In this type of installation, the MA 1000 RHU services are routed to the MA 850A1 inputs where they are integrated with the MA 850A1 Wi-Fi data services and, through the MA 850A1 antenna connections, distributed through the same coax broadband antenna infrastructure. The following figure shows the architecture.

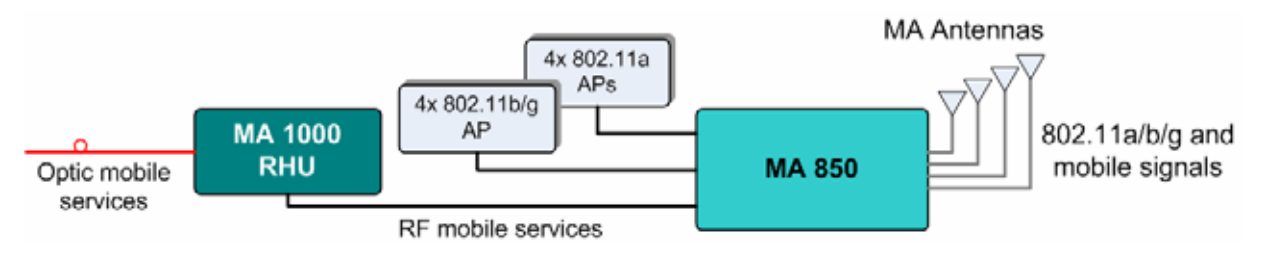

*Figure 1-4* MA 850A1 as Add-On to MA 1000 System

## 1.3.3 Add-on to MA 2000 System

The MA 850A1 can be installed as an (external) add-on unit to the MA 2000 system. In this type of installation, the combined MA 2000 services are routed to the MA 850A1 inputs where they are integrated with the MA 850A1 Wi-Fi data services and, through the MA 850A1 antenna connections, distributed through the same coax broadband antenna infrastructure. The following figure shows the architecture.

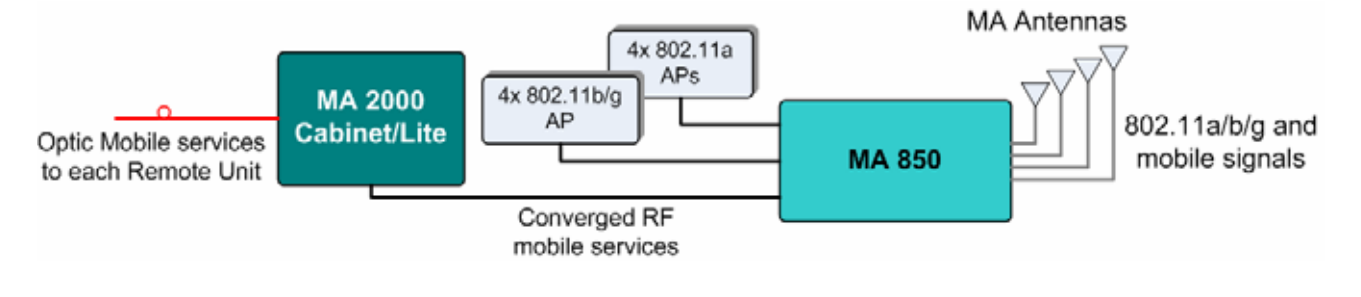

*Figure 1-5. MA 850A1 Add-On to MA 2000 System* 

## <span id="page-16-0"></span>1.4 Signal Distribution in the MA 850A1

The MA 850A1 distributes the 802.11a/b/g signals from each AP port to the corresponding antenna port and mobile services (where MA 1000/2000 systems are integrated with the MA 850A1), over all connected antennas. For example, the signals from an AP connected to 802.11 port-2, is routed to antenna port-2; signals from an AP connected to 802.11b/g port-4, is routed to antenna 4, etc.

The following figure shows an 802.11a distribution example. Signals of AP connected to 802.11a ports 2 and 4 are routed to the corresponding antenna ports (2 and 4). Areas covered by antennas 1 and 3 do not receive 802.11a signals.

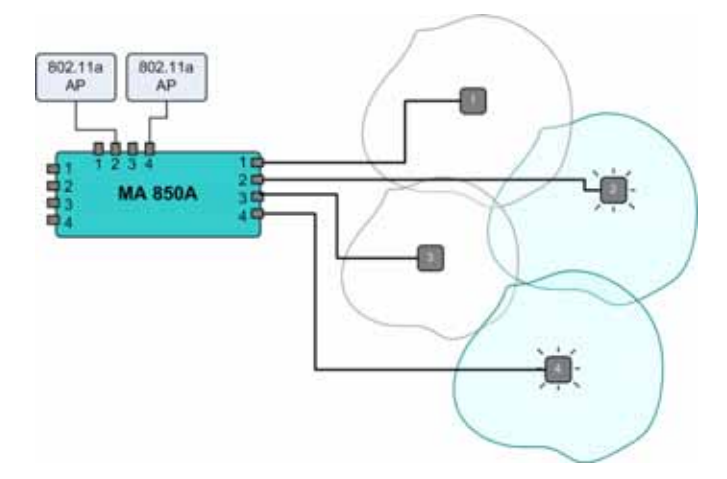

*Figure 1-6. Example of 802.11a Signal Distribution* 

The following figure shows an 802.11b/g distribution example. Signals of AP connected to 802.11b/g ports 2 and 3 are routed to the corresponding antenna ports (2 and 3).

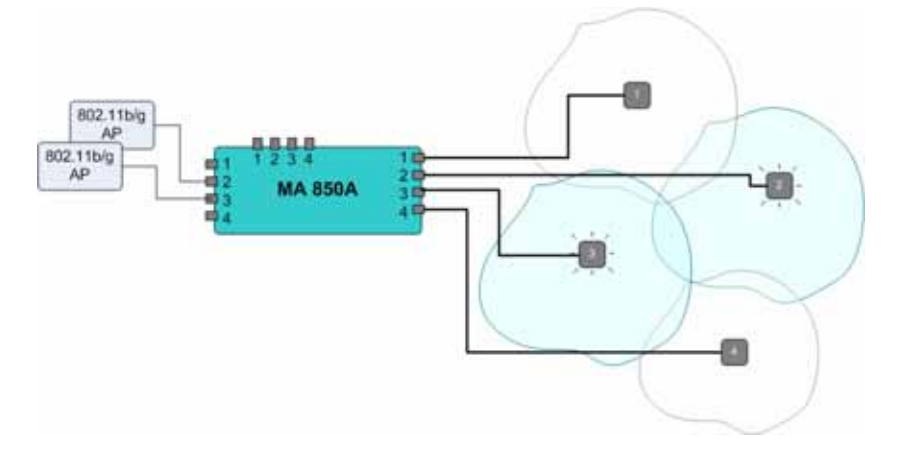

*Figure 1-7. Example of 802.11b/g Signal Distribution* 

The following figure shows an 802.11a/b/g distribution example. Signals of AP connected to 802.11a ports 1 and 2 are routed to the corresponding antenna ports (1 and 2). Signals of AP connected to 802.11b/g ports 2 and 3 are routed to the corresponding antenna ports (2 and 3).

In the example, antenna-1 zone supports 802.11a services, antenna-2 zone supports 802.11b/g services and antenna-3 zone supports 802.11a/b/g services.

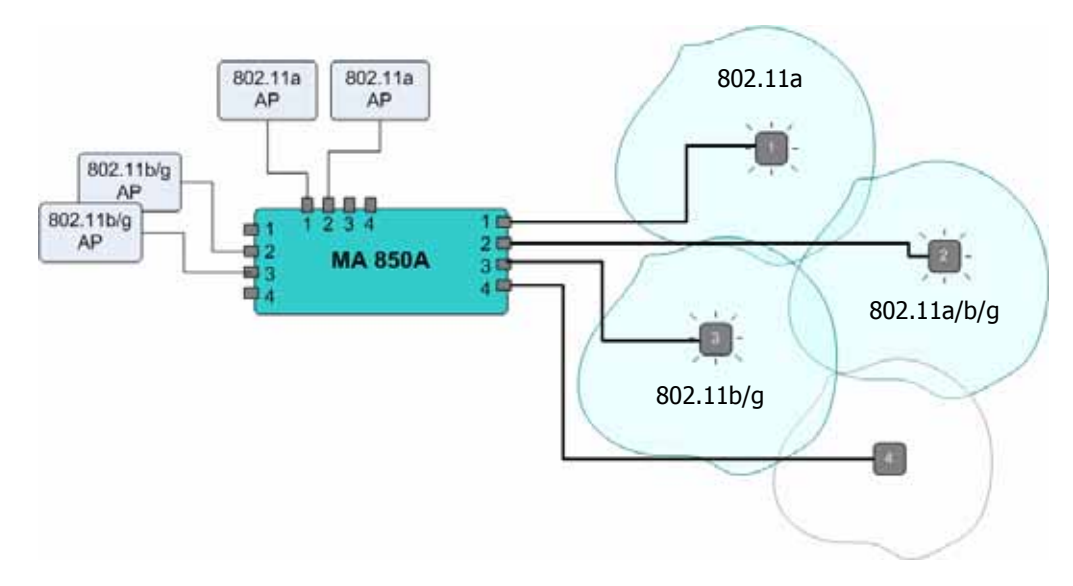

*Figure 1-8. Example of 802.11a/b/g Signal Distribution* 

The following figure shows an 802.11a/b/g and mobile distribution example. Mobile services from 1000 RHU are distributed over all four antenna zones. In addition, antenna-1 zone supports 802.11a services, antenna-2 zone supports 802.11b/g services and antenna-3 zone supports 802.11a/b/g services.

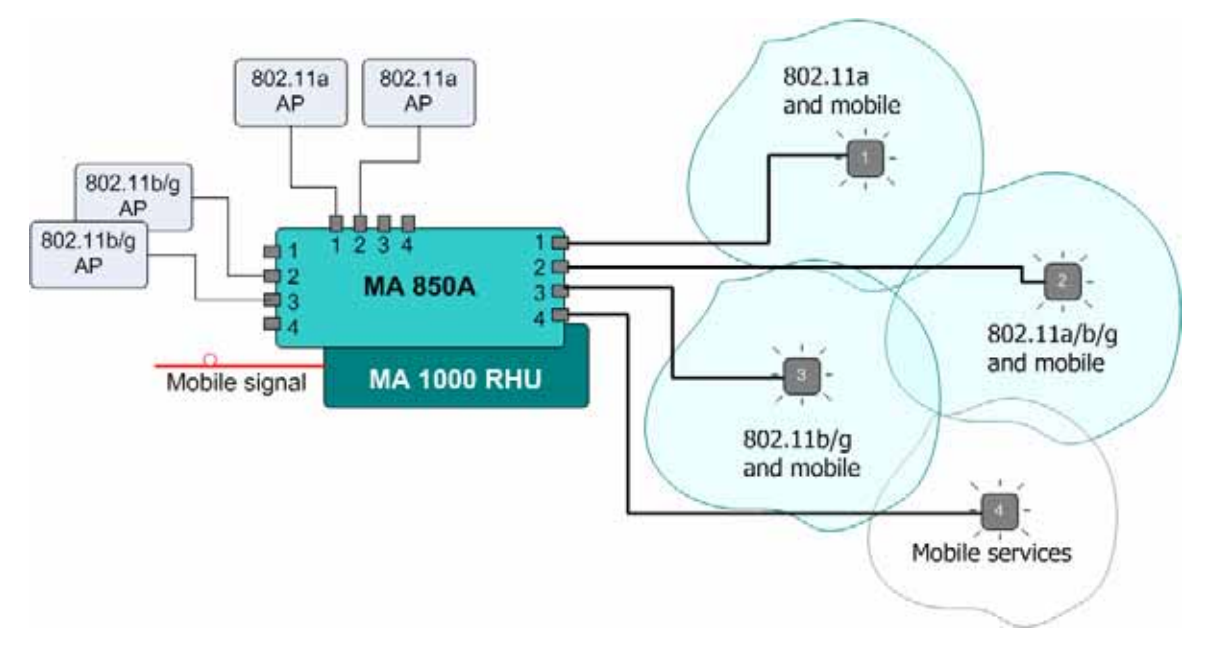

*Figure 1-9. Example of 802.11a/b/g and Mobile Signal Distribution* 

## <span id="page-18-0"></span>1.5 Commissioning and Monitoring

MA 850A1 AP and antenna connections can be remotely monitored by opening a WEB session to the IP address of the unit. The unit is assigned a default IP address (labeled on its network port) which can be remotely redefined using the procedure in section [4.2.1.](#page-39-0) No other setup procedure is required: after the unit ports and cables are connected, the unit can be remotely accessed.

In addition, MA 850A1 provides MIBs that enables viewing traps and configuring the unit through standard SNMP (Version 2.0) managers such as HP OpenView.

**NOTE:** In addition, the unit can be locally configured by MA service personnel, through a connection from a computer running the Configuration Tool application supplied by MA.

## 1.6 MA 850A1 Connections, LEDs and Ports

This section describes the MA 850A1 front- and rear-panel connections and LEDs.

## 1.6.1 Front Panel Port Connections and LEDs

The front panel contains the antenna connections, local management port, mobile services connections and power connections. The following figure shows the MA 850A1 front panel.

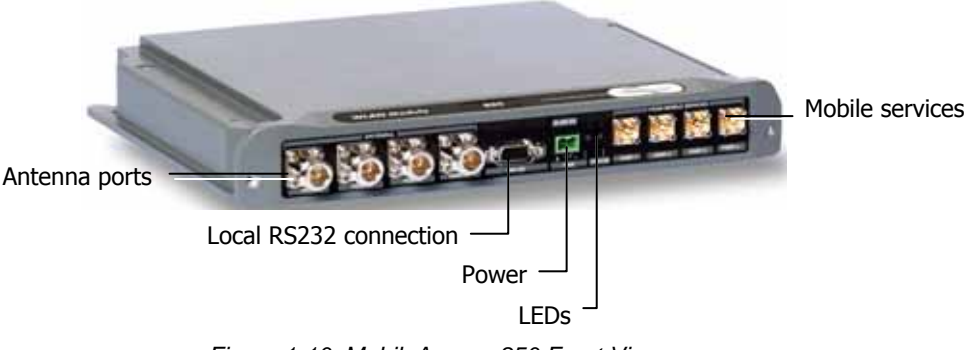

*Figure 1-10. MobileAccess 850 Front View* 

#### **Front Panel Ports**

The following table describes the front panel ports.

*Table 1-1. Front Panel Ports* 

| <b>Front Panel Ports</b> | <b>Description</b>                                                                        |
|--------------------------|-------------------------------------------------------------------------------------------|
| Antenna Ports            | Four n-type female antenna connections                                                    |
| Mobile Services          | Four SMA female connections to antenna ports of MA 1000 RHUs<br>or MA 2000 antenna ports. |
|                          | <b>NOTE:</b> To be terminated with 50 ohm terminations when not in use.                   |
| Local                    | RS232 connection for local configuration and management.                                  |
| DC                       | Power connection: 20V to 48V (see 2.3.3)                                                  |

#### <span id="page-19-0"></span>**Front Panel LEDs**

The front panel contains two LEDs, described in the following table.

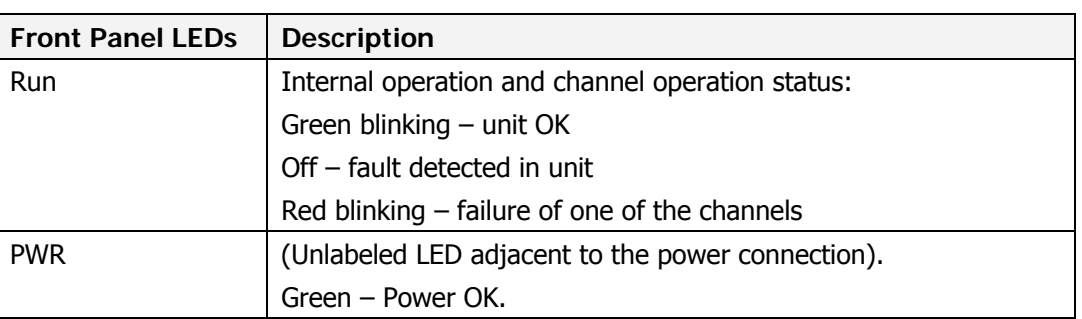

#### *Table 1-2. Front Panel LEDs*

## 1.6.2 Rear Panel Port Connections and LEDs

The rear panel contains the 802.11a/b/g AP connections, Ethernet connection for remote management and antenna sensing connector.

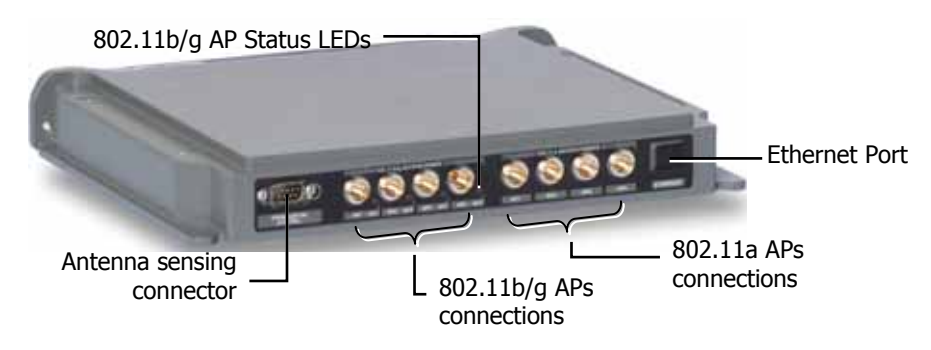

*Figure 1-11. MobileAccess 850 Rear View* 

#### **Rear Panel Ports**

The following table describes the rear panel ports.

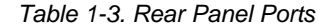

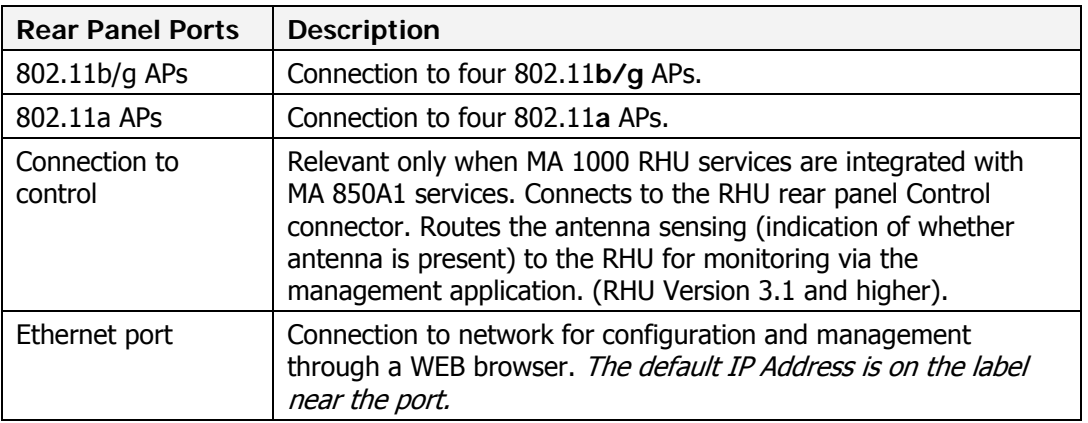

## 2

## Infrastructure Preparation

## <span id="page-20-0"></span>2.1 Installation Requirements

The infrastructure preparation consists of two main phases:

- 1. **Floor Planning:** Planning the distribution of the antennas on each floor to provide the required coverage. This phase varies depending on whether the coverage is only for WLAN or includes voice coverage through the existing infrastructure:
	- For voice and WLAN **802.11b/g** coverage only- Use only antennas listed in section [2.4.1](#page-23-0) table I
	- For voice and WLAN **802.11b/g/a** coverageUse only antennas listed in section [2.4.1](#page-23-0) table II
- 2. **Telecom Closet Planning:** Planning the layout of the devices and cables in the telecom closet or shaft. This includes the MA 850A1, 802.11 Access Points, cabling and other voice service distribution systems such as MA 1000 that are relevant to the specific installation.

## <span id="page-21-0"></span>2.2 Coaxial Cable Connections

## 2.2.1 General Cable Installation Procedures

The general cable installation procedures in accordance with the building codes in your area should be observed. The building code requires that all cabling be installed above ceiling level (where applicable). Each length of cable from the risers to each antenna must be concealed above ceiling.

The cable must be properly supported and maintained straight. This is done either by using tie wraps or cable trays and clamps or hangers every 10 feet (where practical above ceiling level). Where this is not obtainable, the following should be observed:

- The minimum bending radius of the supplied  $1/2$ " coax cable should be  $7$ ".
- Cable that is kinked or has a bending radius smaller than 7" must be replaced.
- Cable runs that span less than two floors should be secured to mechanical structures that are suitably located.
- The cables should be supported only from the building structure.

## 2.2.2 RF Rules

- Use coax ½", 50ohm, male-to-male N-type, (6-7dB for 1Ghz, 11dB for 2Ghz) for connecting to RHU and RHU ports.
- Use coax RG223, 50ohm, male-to-male N-type for RF connections from the BUs to the BTS/RBS and to the RIU.
- When using the MobileAccess™ system in an environment in which other indoor coverage systems are installed, it is recommended (where possible) that the antennas are placed at least two meters apart
- When bending coax cables, verify that the bending radius does not exceed the coax specifications.
- Use only antennas listed in section [2.4.1.](#page-23-0)
- Use a VSWR meter (i.e. Site Master or equivalent) for checking coax cables, including the antennas. (<2). The VSWR must be measured prior to terminating the RHUs in the remote communication rooms
- Terminate all unused **MA 850A1** ports with a 50 ohm load

## <span id="page-22-0"></span>2.3 Power Consumption, Connections and Power **Supplies**

## 2.3.1 Power Safety Instructions

#### **SAFETY WARNINGS**

When installing or selecting the power supplies:

- 1. Be sure to disconnect all power sources before servicing.
- 2. Calculate the required power according to the requirements of the specific installation and then determine the configuration of the power supplies. The required DC cables will then be determined by the selected PS configuration.
- 3. Use only UL approved power supplies
- 4. AC and DC power supply cables use only the power cords supplied with the units

## 2.3.2 MA 850A1 Power Consumption

#### **Table 2-1. MobileAccess™ Power Requirements**

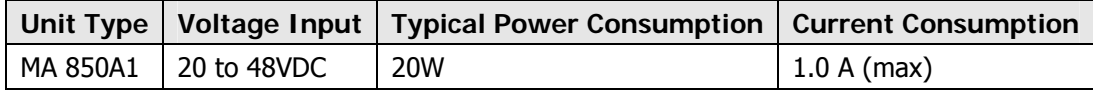

## 2.3.3 Types of Power Supplies

**NOTE:** Use only UL approved power supplies with SELV outputs.

#### **Table 2-2: MobileAccess™ Power Supplies**

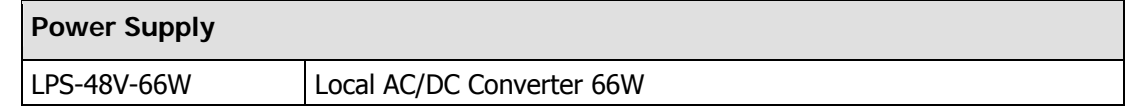

## 2.3.4 Power Connections

The power connections vary according to the MA 850A1A1 installation topology. The following power supplies are recommended for local power configuration, where power can also be supplied using remote power supply configurations.

- Use a dedicated power supply (i.e. LPS-48-66W refer to the Power Supplies Manual) for the following installations:
	- MA 850A1 standalone
	- Combined with ModuLite MRC or 2000 Cabinet/Lite
- LPS-48-100W (recommended)
	- Combined with the MA 1000 RHU  $-$  feeds both modules

## <span id="page-23-0"></span>2.4 In-building Antennas

The in-building antennas are connected to the coaxial cable distribution system by jumper cables at various points. The antennas will be mounted on the ceiling tiles and should be exposed. All in-building antenna installations will be such that it will not interfere with indoor traffic and will not enable any person to touch the antennas.

- Wideband antennas omni up to 2.5GHz to support 802.11b/g, up to 6GHz to support 802.11a. Use antennas listed in section [2.4.1](#page-23-0)
- 50 ohm impedance

## 2.4.1 Antenna Types

These antenna types are to be used with the MA-850A1 device.

**NOTE:** If your installation distributes 802.11b/g only, you may use any of the first three vendor types of listed antennas: Mars Antennas, Cellwave or Antenna Specialists. For 802.11a/b/g service distribution, use antennas from the second table below.

Table 2-3. Antennas to be used for 802.11b/g

| <b>Vendor</b>       | Catalog number  | Gain [dBi]     |
|---------------------|-----------------|----------------|
| Mars Antennas       | MA-CM36-15      | 2 low band     |
|                     |                 | 3-4 high band  |
|                     |                 | 5 WLAN 802.11b |
| Cellwave            | A08818DC00-28T0 | 2.1            |
| Antenna Specialists | ASP-3561        |                |

*Table 2-4. Antennas to be used for 802.11b/g/a* 

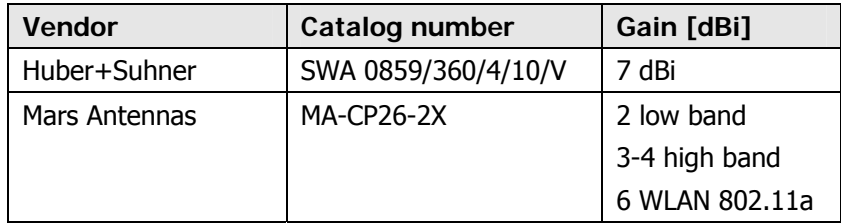

## 2.4.2 Antenna Connections

- 50 Ω, 1/2" or 3/8" Plenum coax cables
- Max cable length (typically): 150'
- 50 ohm terminator on unused connections
- For short jumpers (to MRC antenna ports): RG223 2 ft or 10 ft male-to-male coax jumpers

## <span id="page-24-0"></span>2.5 Access Points

The following vendor Access Points have been verified and FCC approved.

| <b>Vendor</b> | Catalog number        | <b>FCC-ID</b> |
|---------------|-----------------------|---------------|
| Cisco         | AIR-AP124AG-A-K9      | LDK102056     |
|               | 802.11 <sub>b/g</sub> |               |

*Table 2-5. Approved Access Points* 

## 3 Installation

## <span id="page-25-0"></span>3.1 Accessory Kits

Verify that the supplied accessory kit corresponds to your installation. The accessory kits include a bracket, the required cables and accessories.

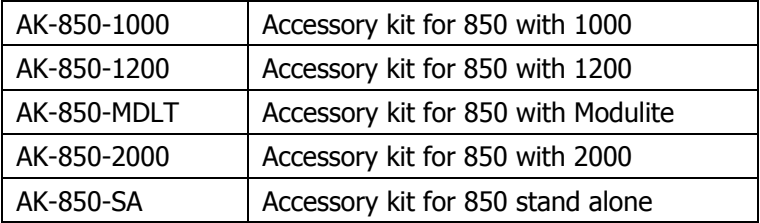

## 3.2 Positioning the Unit

**MobileAccess 850** is typically installed in the communication shaft or cabinet of each floor to which WLAN coverage is to be supported. The accessories, mounting and installation procedures vary depending on the configuration.

## <span id="page-26-0"></span>3.3 MA 850A1 Installation and Connections

MA 850A1 may be installed in the following configurations:

- Wall mount standalone mounted directly on the wall with four screws
- Mounted onto an MA 1000 RHU
- Mount as add-on to an MA 1000 RHU with an MA 1200 add-on unit
- Add-on to a MA 2000 system

**NOTE:** It is recommended to record the location of the units according to the MAC addresses on the sticker at the rear of the units near the Ethernet port.

In a wall-mount standalone configuration, MA 850A1 is mounted to the wall using four screws. When mounted to another MA remote (MA 1000 with or without MA 1200, MA 2000), a special **bracket** and set of accessories is used. A different bracket and set of accessories is used for each type of installation.

**Note:** Use SMA wrench for the SMA connectors, **do not** over tighten the connectors.

#### 3.3.1 Wall Mount Standalone

**NOTE:** Although it is not required for a stand-alone installation, it is recommended to set the supplied cable **705102101** aside (usually used when MA 850A1 is installed in an add-on configuration).You will need it if you want to upgrade your system to provide additional coverage options.

- 1. Mount the MA 850A1 on the wall using four screws. When mounting, consider the following:
	- The type of screws used to mount the unit must suit the type of wall construction (cement, bricks, etc.) so that the mount is secure.
	- The position of the APs and required cable connections.
- 2. Connect the **power** [\(2.3.4\)](#page-22-0).
- 3. Connect the 802.11a/b/g Access Points to the corresponding ports on the MA 850A1 rear panel (section [3.4](#page-33-0)).
- 4. Connect the coax **antenna** cables to the MA 850A1 unit antenna ports on the MA 850A1 front panel (section [3.6\)](#page-33-0).
- 5. Fit 50 ohm terminators on all unconnected SMA, AP and antenna ports.
- 6. Connect the network connection to the MA 850A1 rear panel network port.

**NOTE:** Each unit is pre-assigned an IP address. The address can be modified anytime through a remote connection according to the procedure described in section [4.2.1\)](#page-39-0).

## <span id="page-27-0"></span>3.3.2 Mounted onto MA 1000

In this type of installation, the MA 850A1 is assembled onto the MA 1000 RHU using a special bracket.

- 1. Secure the supplied bracket to the top of the MA 1000 RHU.
- 2. Assemble the MA 850A1 on top of the bracket.
- 3. Connect between **MA 850A1** and **MA 1000** as follows:
	- For antenna sensing support (RHU 1000 version 3.1 and higher), connect between the **Control** connectors at the rear of both units using cable **705102101**

**NOTE:** For antenna sensing support in RHU 1000 version 3.0 and lower, upgrade to version 3.1 according to the *MA 850A1 Upgrade Procedure Guide.*

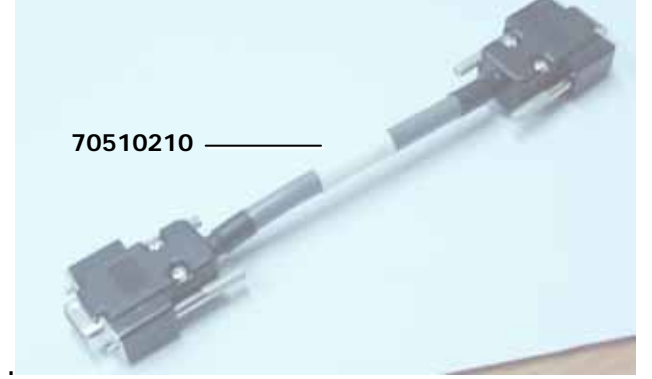

*Figure 3-1. Control connector* 

• Connect the **MA 1000 antenna** ports and the **MA 850A1 Mobile Services** ports using the four SMA to N-type cables *supplied in the accessory kit*.

**NOTE:** Be sure the connectors are closed at a 45 degree angle so as not to place stress on the cables.

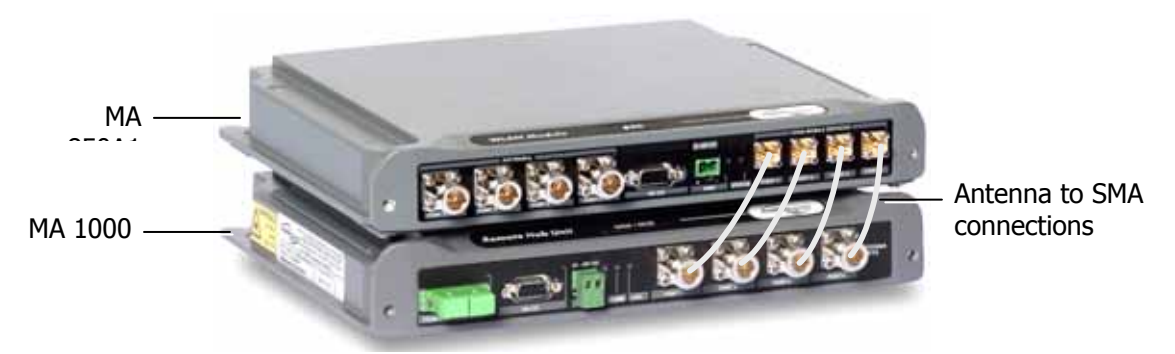

*Figure 3-2. Antenna to SMA Connections* 

- 7. Connect the **power** [\(2.3.4\)](#page-22-0).
- 8. Connect the 802.11a/b/g Access Points to the corresponding ports on the MA 850A1 rear panel (section [3.4](#page-33-0)).
- <span id="page-28-0"></span>9. Connect the coax **antenna** cables to the MA 850A1 unit antenna ports on the MA 850A1 front panel (section [3.6\)](#page-33-0).
- 10. Fit 50 ohm terminators on all unconnected SMA, AP and antenna ports.
- 11. Connect the network connection to the MA 850A1 rear panel network port.

**NOTE:** Each unit is pre-assigned an IP address. The address can be modified anytime through a remote connection according to the procedure described in section [4.2.1\)](#page-39-0).

## 3.3.3 Mounted onto an MA 1200 / MA 1000 Installation

The installation varies depending on whether the MA 850A1 is to be added to an existing installation of MA 1200 and MA 1000 or if this is a new installation:

- New installation install the MA 850A1 first and mount the MA 1000 followed by the MA 1200 on top of the MA 850A1;
- Existing installation install the MA 850A1 on top of the MA 1200.

#### **As an existing installation**

In this type of installation, the MA 850A1 is assembled onto the MA 1000 RHU using a special bracket.

- 1. Secure the supplied bracket to the top of the MA 1200 add-on.
- 2. Assemble the MA 850A1 on top of the bracket.

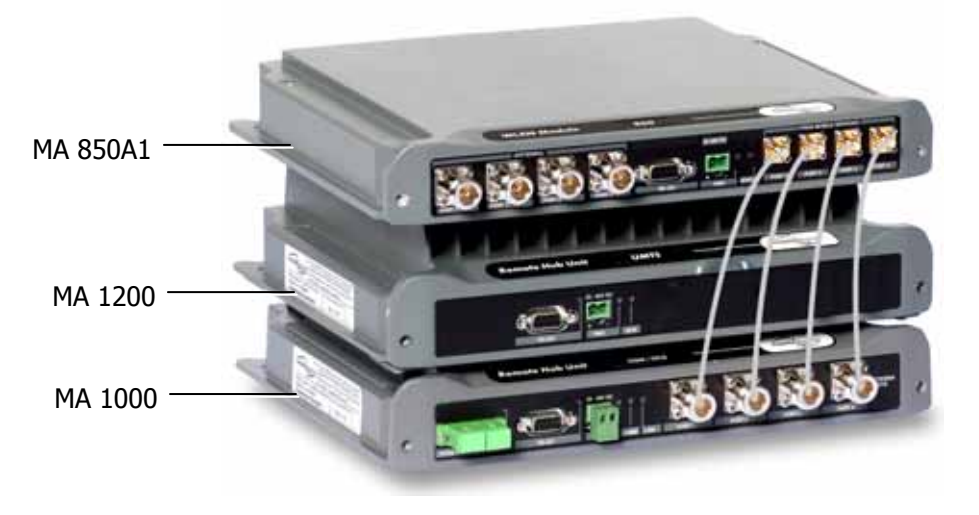

*Figure 3-3. Connection of MA 850A1 and MA 1000 Service Ports* 

- <span id="page-29-0"></span>3. Connect the **MA 850A1** to the **MA 1000 / MA 1200** and **MA 1000** as follows:
	- Connect the **MA 1000 antenna** ports and the **MA 850A1 Mobile Services** ports using the four SMA to N-type cables *supplied in the accessory kit*.

**NOTE:** Be sure the connectors are closed at a 45 degree angle so as not to place stress on the cables.

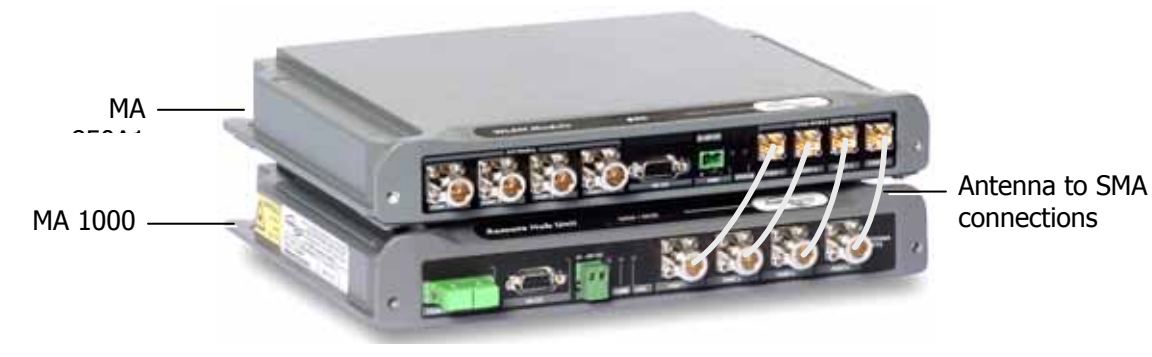

*Figure 3-4. Antenna to SMA Connections* 

- 4. Connect the **power** [\(2.3.4\)](#page-22-0).
- 5. Connect the 802.11a/b/g Access Points to the corresponding ports on the MA 850A1 rear panel (section [3.4\)](#page-33-0).
- 6. Connect the coax **antenna** cables to the MA 850A1 unit antenna ports on the MA 850A1 front panel (section [3.6\)](#page-33-0).
- 7. Fit 50 ohm terminators on all unconnected SMA, AP and antenna ports.
- 8. Connect the network connection to the MA 850A1 rear panel network port.

**NOTE:** Each unit is pre-assigned an IP address. The address can be modified anytime through a remote connection according to the procedure described in section [4.2.1\)](#page-39-0).

## 3.3.4 Add-on to a MA 2000 System

MA 850A1 may be integrated into the MA 2000 system using one of the following installations:

- Installing it directly on the MA 2000 RC top panel (using the supplied plate);
- Mounting it on a rack (using the supplied plate);
- Wall-mount near the MA 2000 cabinet.

**NOTE:** The coax outputs of the cabinet are connected to the appropriate ports on the MA 850A1 and the **antennas are connected directly to the MA 850A1 module.** 

#### <span id="page-30-0"></span>**3.3.4.1 MA 850A1 RC 2000 Assembly**

- 1. Assemble two side brackets to the plate sides as illustrated in [Figure 3-5.](#page-30-0)
- 2. Assemble the MA 850A1 module to the supplied bracket using the four screws and washers as illustrated below.

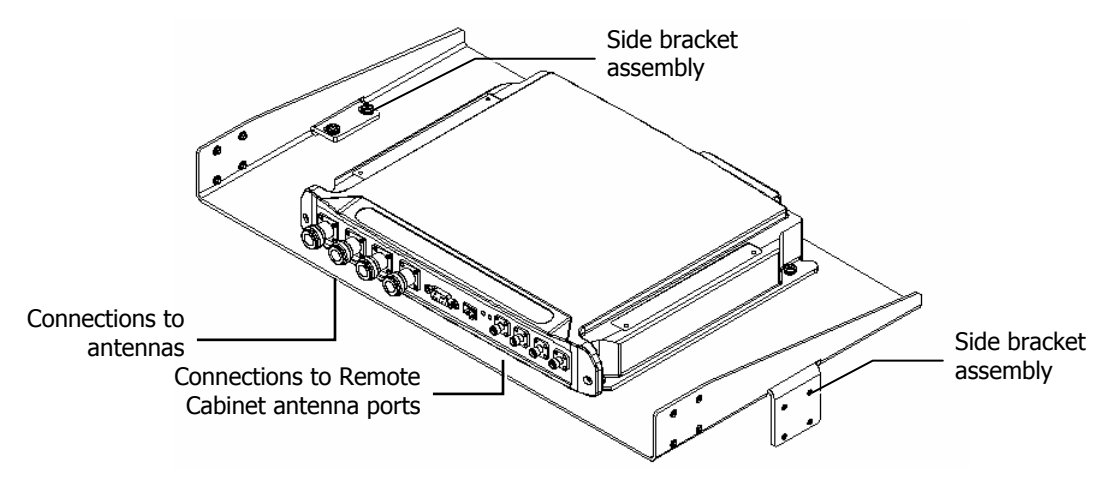

*Figure 3-5. MA 850A1 Rack Installation* 

3. Assemble the plate to the MA 2000 RC by securing the brackets to the cabinet sides as illustrated below.

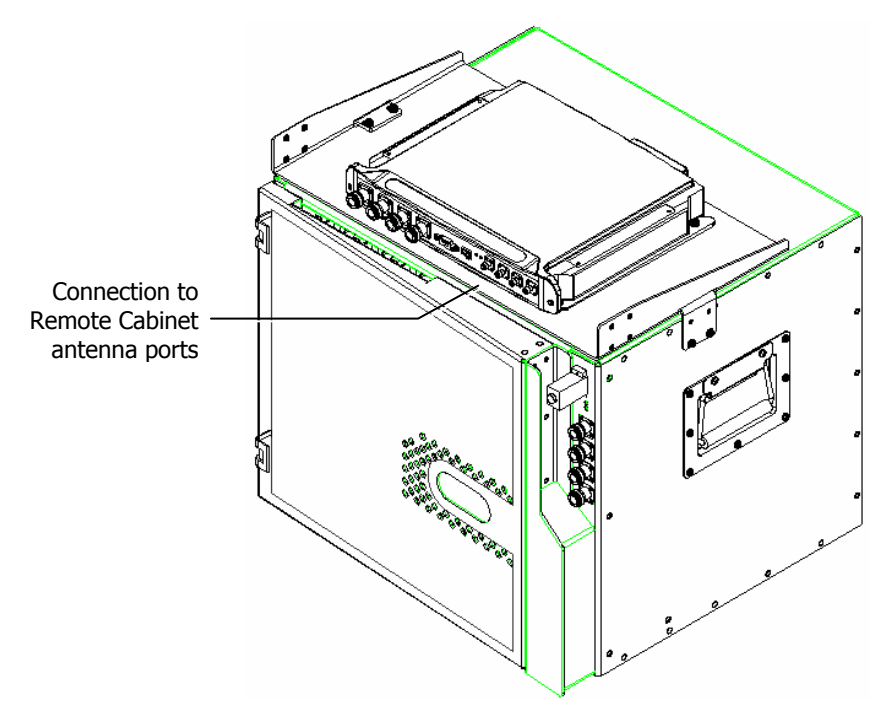

*Figure 3-6. Illustration of MA 850A1 Mounted on MA 2000 RC* 

4. Connect the RC antenna ports to the MA 850A1 front panel port connectors as illustrated below.

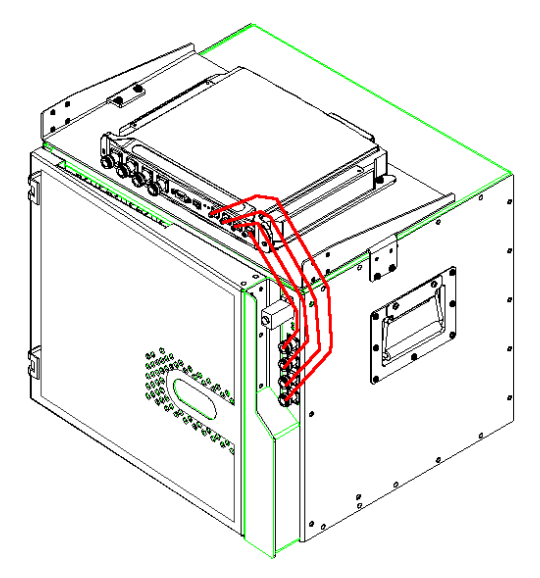

*Figure 3-7. Illustration of RC Antenna port connections* 

5. Connect the antennas to the **MA 850A1 antenna ports**.

#### <span id="page-32-0"></span>**3.3.4.2 MA 850A1 Rack Mount**

- 1. Assemble the side brackets as illustrated in [Figure 3-5.](#page-30-0)
- 2. Assemble the MA 850A1 module to the supplied bracket using the four screws and washers.
- 3. Mount the assembly in the rack using the side brackets.

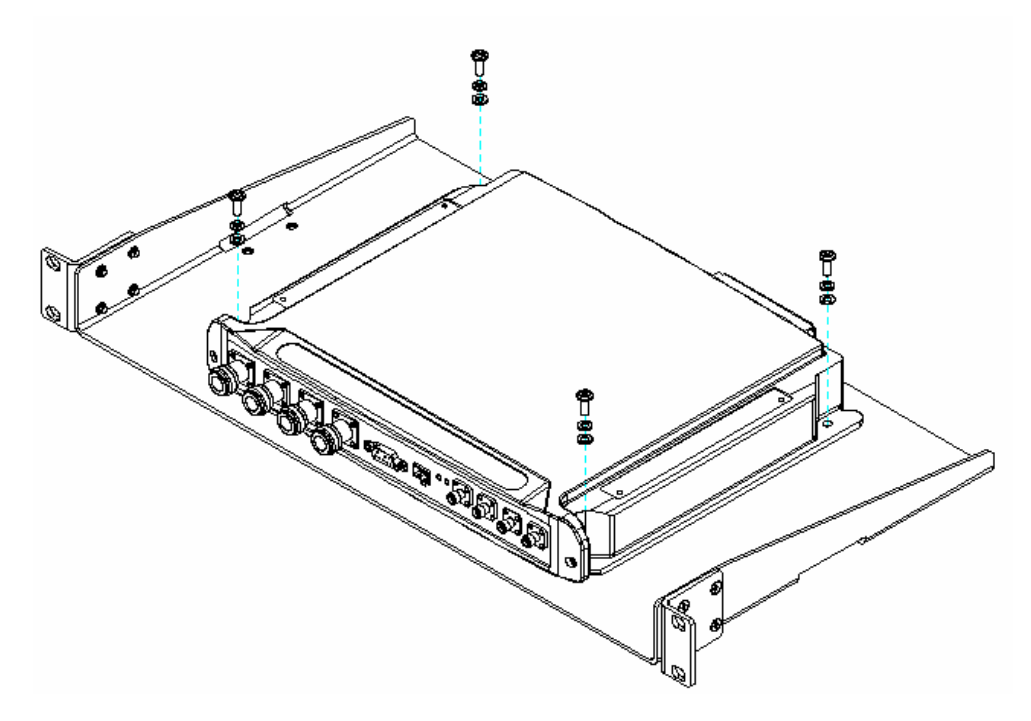

*Figure 3-8. MA 850A1 to Bracket Installation* 

- 4. Connect the RC antenna ports to the SMA connectors on the MA 850A1 front panel.
- 5. Connect the antenna to the **MA 850A1** antenna ports.

#### **3.3.4.3 MA 850A1 Wall Mount Installation**

The MA 850A1 may be mounted independently on the wall near the RC cabinet.

- Connect the RC antenna ports to the SMA connectors on the MA 850A1 front panel.
- Connect the antenna to the **MA 850A1** antenna ports.

## <span id="page-33-0"></span>3.4 802.11a/b/g AP Connections

This section describes the MA 850A1 ports to be connected to the 802.11a/b/g APs. The antenna zone over which the signal is distributed corresponds directly to the AP port connection, therefore, when connecting the 802.11 APs, keep in mind the area to be covered. Refer to section [1.4](#page-16-0) for a description of the distribution patterns.

For example, connecting 802.11a APs to 802.11a inputs 2 and 3 will distribute these signals though antenna ports 2 and 3. Connecting the 802.11b/g APs to 802.11b/g inputs 1, 2 and 3, will distribute the signals over antenna ports 1, 2 and 3. All signals are combined and routed through the same coax and antenna infrastructure.

**NOTE: It is recommended to RESET the unit by removing and reinserting the power connector on the front panel after connecting the APs.** 

## 3.5 MA 1000/2000 Remote Unit Connections

Use short 50  $\Omega$  Coax cables w/N-Type connectors

## 3.6 Antenna Connections

- 50 Ω, N-type male to male, 1/2" or 3/8" Plenum coax cables
- Max cable length (typically): 150'
- 50 ohm terminator on unused connections
- For short jumpers (to MA 1000 RHU, MA 2000 or MRC antenna ports): RG223 2 ft or 10 ft male-to-male coax jumpers

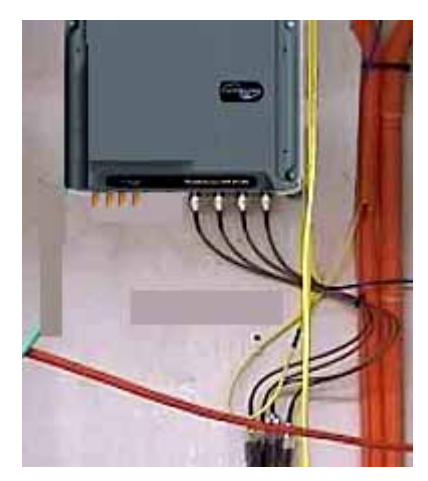

*Figure 3-9. Antenna Connections* 

4

## Configuration and Management

<span id="page-34-0"></span>It is required to perform the following configuration procedures:

- Change the default IP address
- Connected antennas (if not all antennas are connected)

**NOTE:** The configuration may be performed either before or after installation.

The configuration can be performed either through:

- **For professional installers only:** A local connection to the unit (requires installing the application on the computer)
- For all users: A remote connection through a Web browser application

**NOTE:** A local connection has priority over a WEB connection. A WEB connection will not be operational if there already is a local connection and the unit stop responding if a local connection is initiated while a WEB session is open.

After configuring the unit, each channel and the corresponding element may be monitored.

## <span id="page-35-0"></span>4.1 Local Configuration and Monitoring

This procedure is performed through the **MA 850A1 Customer Tool** application installed and launched from a computer that is locally connected to the MA 850A1 unit.

#### **For professional installer only**

This procedure is performed through the **MA 850A1A1 Customer Tool** application installed and launched from a computer that is locally connected to the MA 850A1A1 unit.

## 4.1.1 Getting Started

- 1. Install the **850 MA Customer Tool** application on your computer.
- 2. Locally connect to the MA 850A1 **Local** connector using the RS232 9-pin cable provided with the MA 850A1 unit.
- 3. Launch the application on the computer. The MA 850A1 Customer Tool dialog appears.

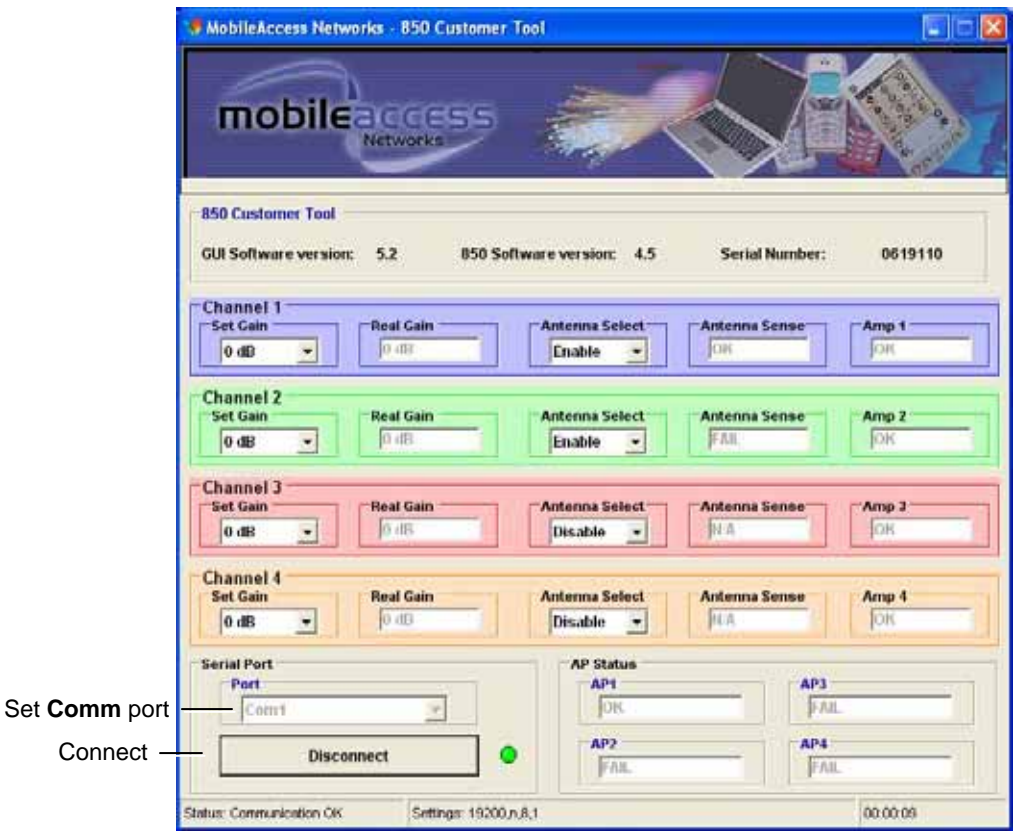

 *Figure 4-1. Connecting to the MA 850A1* 

4. Under **Serial Port**, Select the **com** port corresponding to the currently connected computer RS232 port and click **Connect.** The dialog options are described in the following sections.

## <span id="page-36-0"></span>4.1.2 MA 850A1 Customer Tool Window Description

The MA 850A1 Customer Tool window is displayed according to the instructions in the previous section. The window provides the channel configuration and monitoring options. It is divided into the following areas:

- General information versions, etc.
- Four channel areas contain channel gain setting, antenna connections and channel status
- AP Status AP status and redundancy options
- Connection options at the bottom left side of the window

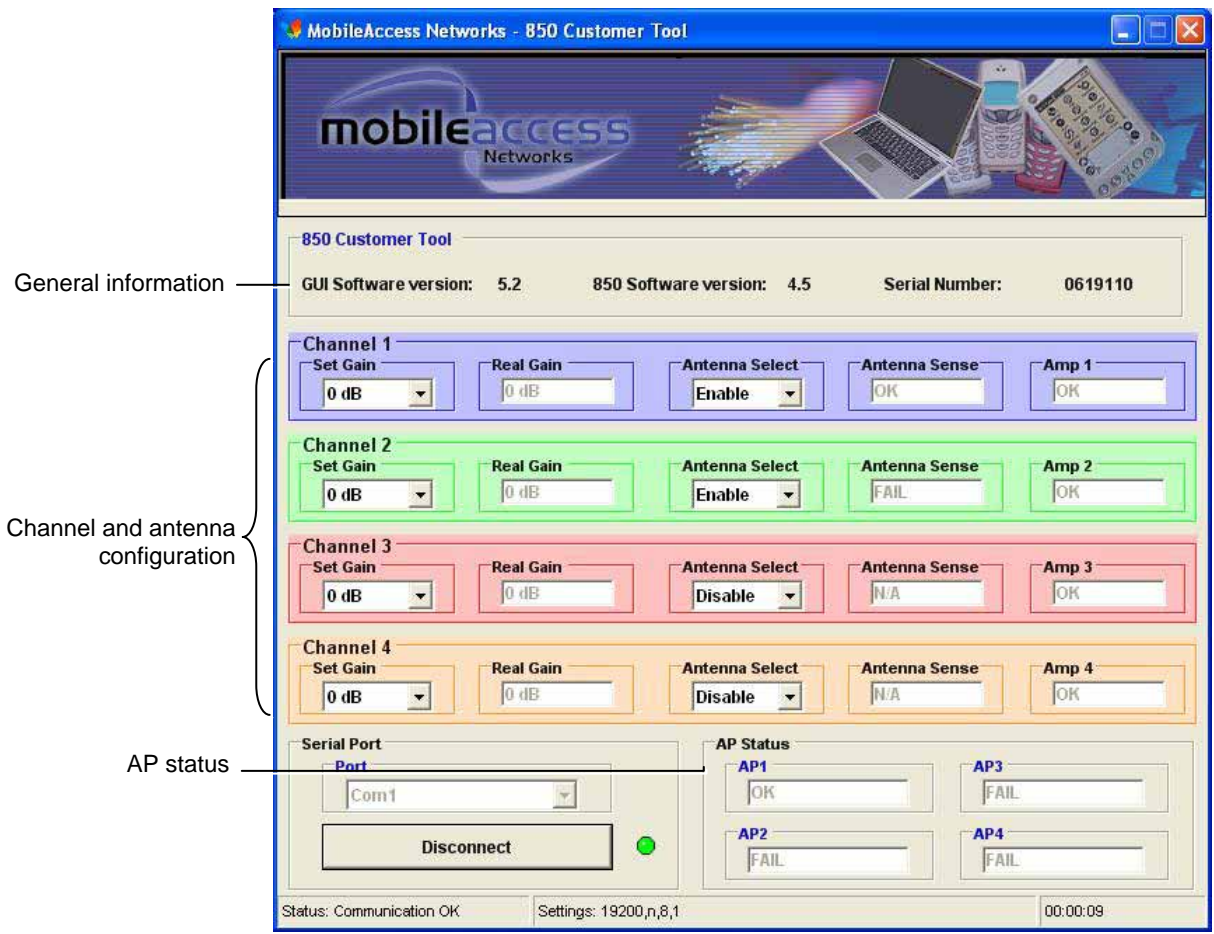

 *Figure 4-2. MA 850A1 Customer Tool Dialog* 

## <span id="page-37-0"></span>4.1.3 Configuration Using MA 850A1 Customer Tool

- 1. It is assumed that you are now locally connected to the MA 850A1 and have launched the Customer Tool on you computer according to the instructions in the previous sections.
- 2. All antennas are configured by default as being connected (Antenna Select Enable). For channels where an antenna is not connected, under **Antenna Select,** choose **Disable**. The Antenna Sense for the corresponding antenna will indicate **N/A** (not applicable).
- 3. By default, the Gain for each channel is set to 0dB. To change the coverage area per channel, change the **Gain** for the specific channel.

## 4.1.4 Monitoring Using MA 850A1 Customer Tool

The MA 850A1 Customer Tool enables the user end-to-end monitoring of the channel status and elements.

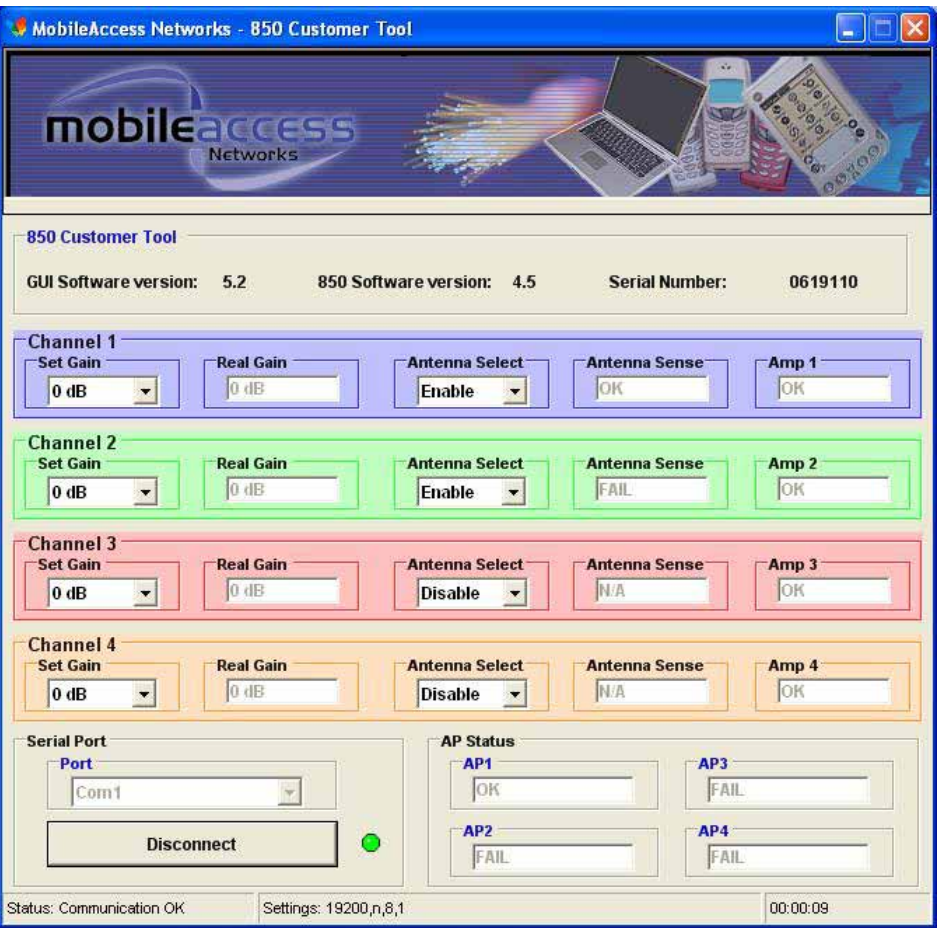

MA 850A1 Customer Tool Monitoring functions include:

- Antenna connection status **Antenna Sense** for the corresponding channel, where:
	- OK antenna connection detected
	- Fail antenna not detected
	- N/A **Antenna Select** is set to **Disable,** meaning that an antenna is not connected to the corresponding port
- <span id="page-38-0"></span>• Channel status – under **Amp 1 to Amp 4** for the corresponding channel:
	- $OK$  channel OK
	- Fail channel failure
- AP Status:
	- $OK AP$  detected
	- Fail AP not detected at the port.

## 4.2 Remote - Web Browser Session

**NOTE: Be sure that there is not an open local session (section [3.4](#page-33-0)) to the MA 850A1 unit before you attempt to open a remote session to the same unit; otherwise, the unit may stop responding.** 

MA 850A1 whose SNMP parameters are defined may be connected to the network through an Ethernet connection and assigned addresses either through dynamic (DHCP) or static address assignment methods. The MA 850A1 units may then be remotely managed from any Web Browser by connecting to the IP Address of the specific MA 850A1 unit or through any Network Operating Center (NOC) using SNMP.

Once the network connections have been defined (section [4.2.1](#page-39-0)), the following operations may be performed remotely through a Web browser:

- Configure gain setting for each channel (section [4.3](#page-49-0))
- View alarms (section [4.4\)](#page-50-0)

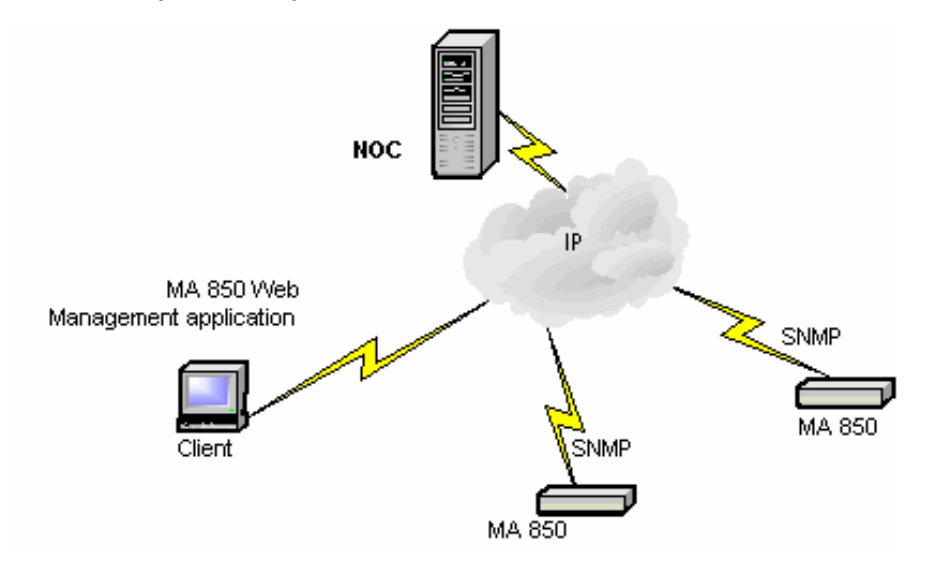

*Figure 4-3. MA 850A1 Remote Management* 

## <span id="page-39-0"></span>4.2.1 IP Configuration Procedure

MA 850A1 units connected to the network may be assigned either dynamic IP Addresses through DHCP or static IP addresses (for networks without DHCP). The addresses may be assigned from a single location using the **Lantronix DeviceInstall** application supplied with the units.

The IP configuration procedure consists of the following steps:

- Installing and launching the **Lantronix DeviceInstaller** application on your computer.
- [Connecting to the Network,](#page-39-0) page [28](#page-39-0)
- [Performing Auto-Discover](#page-39-0)y, page [28](#page-39-0)
- For networks without DHCP [Assigning a Static IP Address](#page-40-0), page [29](#page-40-0)
- [Configuring the SNMP Parameters](#page-44-0), page [33](#page-44-0)

#### **4.2.1.1 Connecting to the Network**

Connect each MA 850A1 unit **first** to the **network** and then to the power cable.

**NOTE:** It is recommended to record the location of the units according to the MAC addresses on the sticker at the rear of the units near the Ethernet port.

#### **4.2.1.2 Performing Auto-Discovery**

**NOTE:** Be sure the installed version is 3.6 or higher.

1. Install and launch the **Lantronix DeviceInstaller** application on your computer.

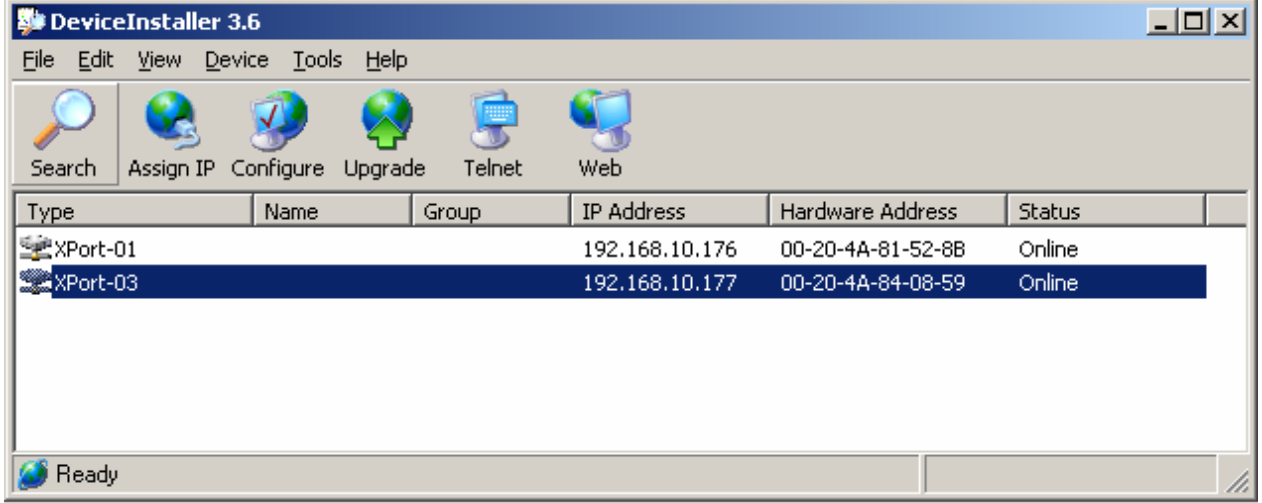

#### *Figure 4-4. DeviceInstaller dialog*

- 2. In the **DeviceInstaller** main window toolbar**,** click **Search** to perform auto-discovery**.** The MA 850A1 units currently in the network will be identified and listed in the window according to:
	- **Type** communication hardware version **xPort-01** or **xPort-03**
- <span id="page-40-0"></span>• **Hardware Address** – MAC address
- Additional identification parameters that may be available
- 3. For networks with DHCP:
	- The dynamically assigned IP Address will also be listed in the **IP Address** column.
- 4. For networks without DHCP:
	- Disregard the data displayed in the **IP Address** column and assign a Static IP address according to [Assigning a Static IP Address,](#page-40-0) page [29.](#page-40-0)

#### **What next ?**

Define the SNMP parameters according to [Configuring the SNMP Parameters](#page-44-0), page [33.](#page-44-0)

#### **4.2.1.3 Assigning a Static IP Address**

**NOTE:** This procedure requires the MAC address of the MA 850A1, which is found on the label located at the rear of the unit.

**Perform the following procedure for each of the MA 850A1 units listed in the Lantronix DeviceInstaller main window which are to be manually assigned IP Addresses.** 

1. Select the MA 850A1 unit and click the icon **Assign IP** in the toolbar.

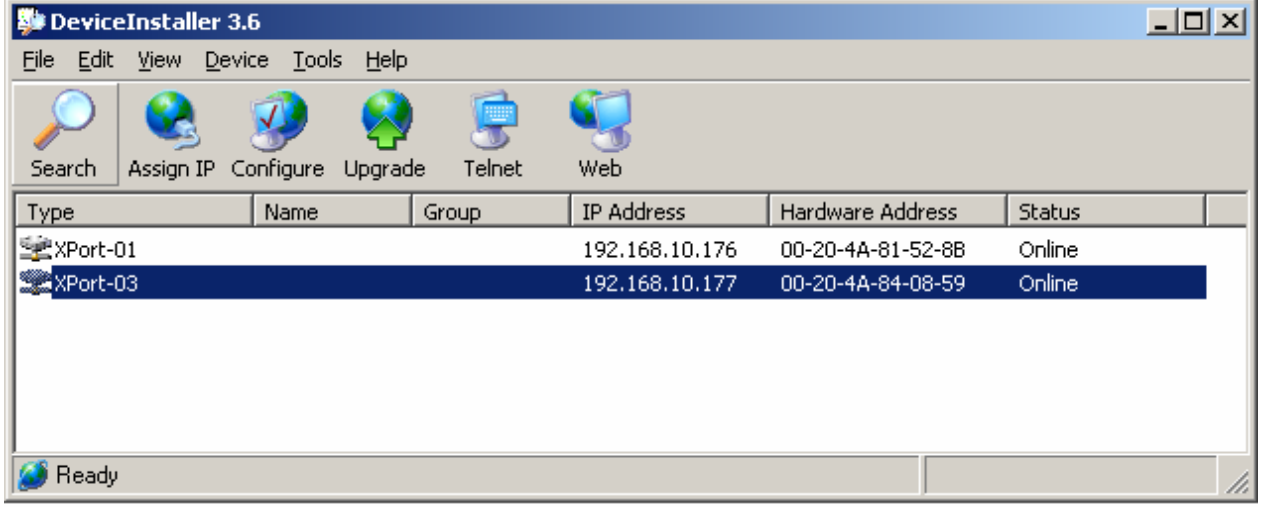

#### *Figure 4-5. Assigning Static IP Address*

The Device Identification window appears, showing the MAC address of the selected MA 850A1 unit.

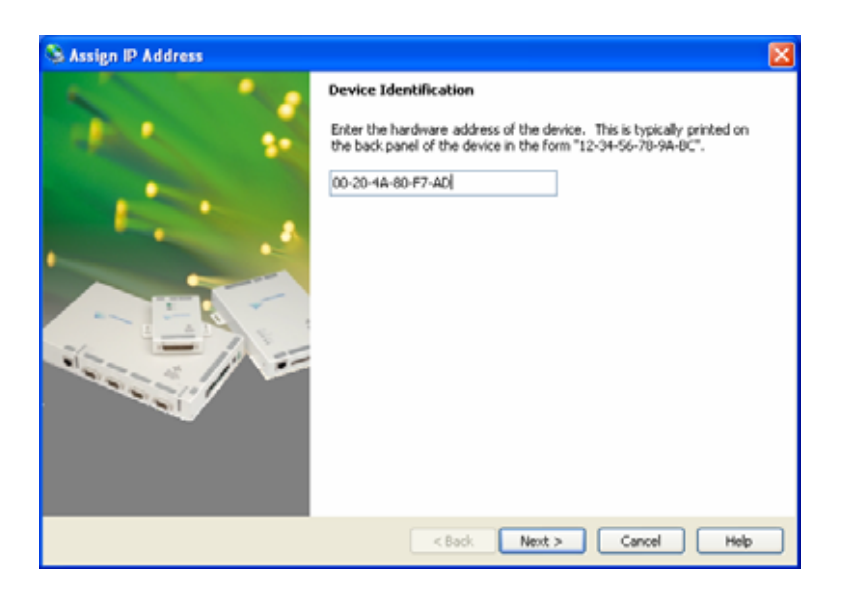

*Figure 4-6. MAC Address* 

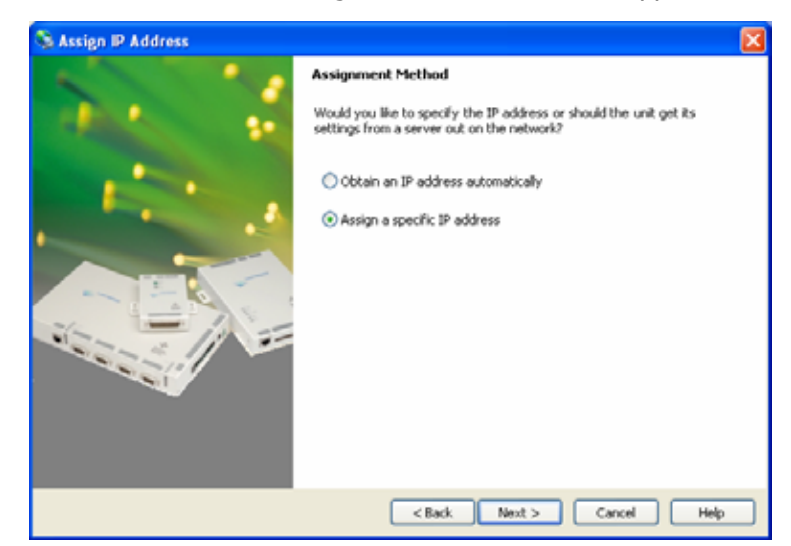

2. Click **Next.** The IP Address Assignment Method window appears.

*Figure 4-7. Static IP Address* 

3. Select **Assign a specific IP address;** then, click **Next.** The IP Settings window appears.

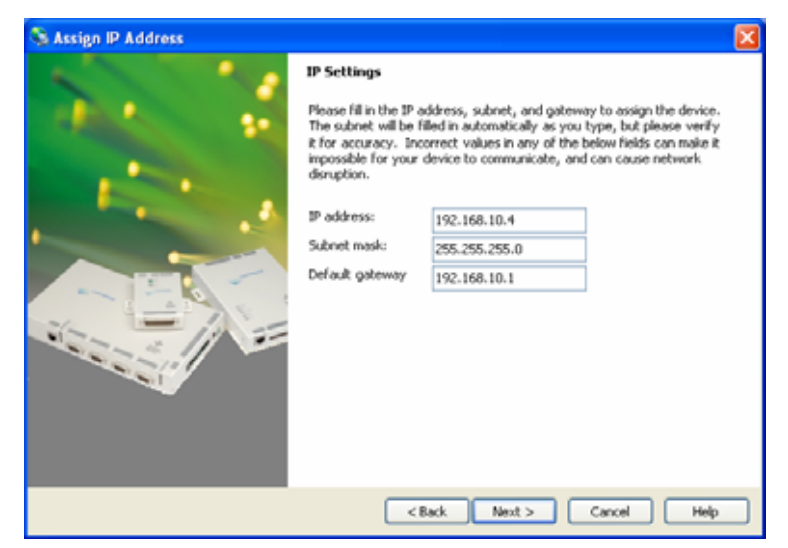

*Figure 4-8. Static IP Address Definition* 

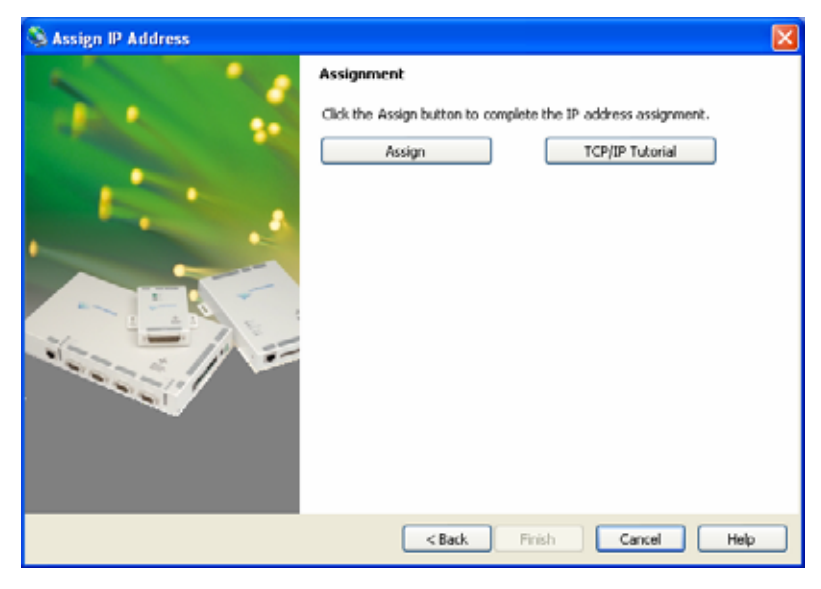

4. Enter the **IP Address**, **Subnet Mask** and **Default Gateway** values; then, click **Next.** The Assignment window appears.

*Figure 4-9. Assignment Window* 

5. Click **Assign** to assign the MA 850A1 unit the defined parameters.

Once the parameters have been assigned, the message 'Completed Successfully' appears and the **Finish** button is enabled.

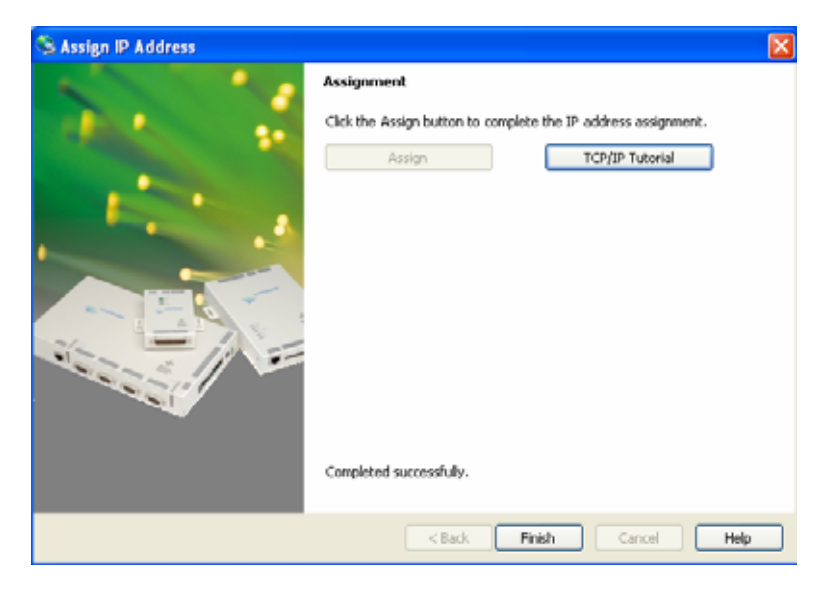

*Figure 4-10. Finish Static IP Address Definition* 

<span id="page-44-0"></span>6. Click **Finish.** The **Device Installer** Main window reappears and the installed unit will be listed in the window.

#### **What next?**

Define the SNMP parameters according to [Configuring the SNMP Parameters](#page-44-0), page [33.](#page-44-0)

#### **4.2.1.4 Configuring the SNMP Parameters**

Configure the SNMP Community and Trap destination addresses according to the instructions in this section.

**NOTE:** The required communication parameters are pre-set for each MA 850A1 unit. However if you do not succeed in connecting to the Telnet application, verify the serial communication parameter page [34](#page-45-0) section [4.2.1.5](#page-45-0)

1. Select the MA 850A1 unit which will be configured (may be identified according to its MAC address value) and click the **Telnet** button in the toolbar.

The Telnet dialog shows the IP address of the currently connected MA 850A1 unit.

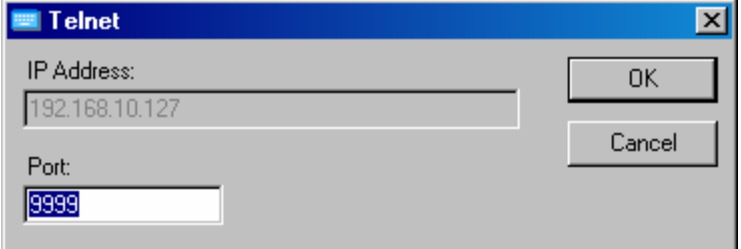

*Figure 4-11. Telnet IP Address window* 

2. Click **OK** and immediately press **Enter** to go into Setup Mode. The current settings will be displayed, followed by the **Change Setup** menu.

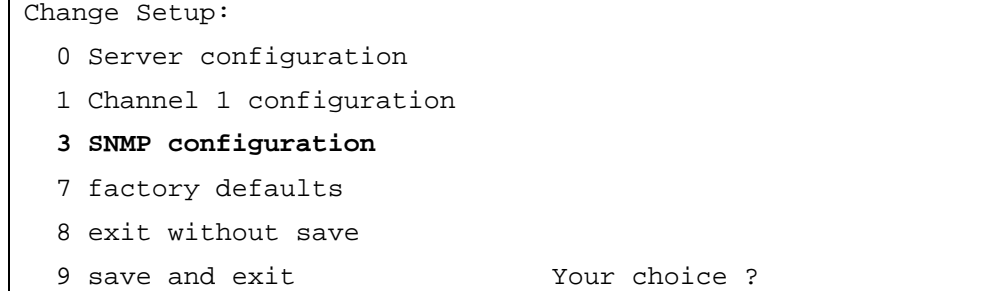

3. Enter **3** (SNMP Configuration).

<span id="page-45-0"></span>4. Set the SNMP Read and Write community names and the SNMP traps destination addresses (up to three addresses can be defined) by responding with **Y** to the prompt **Set the Gateway IP Address** and defining the Address (as illustrated below).

```
SNMP community name for read (): public
SNMP community name for write (): private 
Enter IP addresses for SNMP traps: 
     1: (000) 192.(000) 168.(000) 10.(000) 22 
     2: (000) .(000) .(000) .(000) 
     3: (000) .(000) .(000) .(000)
```
5. Press **Enter** to run through the rest of the parameters. When the Setup Menu is displayed again, select **9 – Save and Exit.**

#### **4.2.1.5 Configuring Serial Parameters**

This section describes how to verify and configure the serial communication parameters for each MA 850A1 unit.

1. From the **DeviceInstaller** Main window, select the MA 850A1 unit to be configured and click the **Configure** button the toolbar. The Configure Device dialog appears.

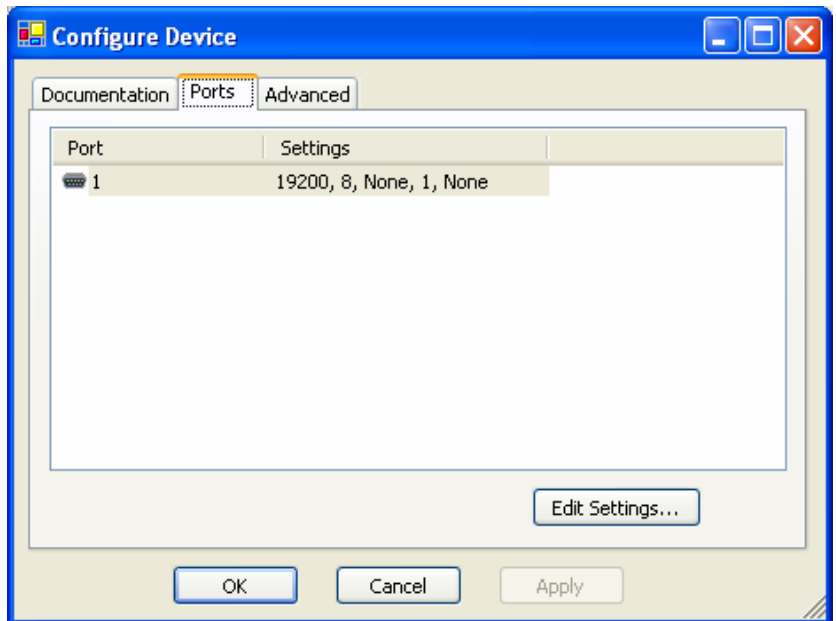

*Figure 4-12. Current Serial Port Parameters* 

<span id="page-46-0"></span>2. Click the **Ports** tab and then the **Edit Settings…** button. The Port Properties dialog appears.

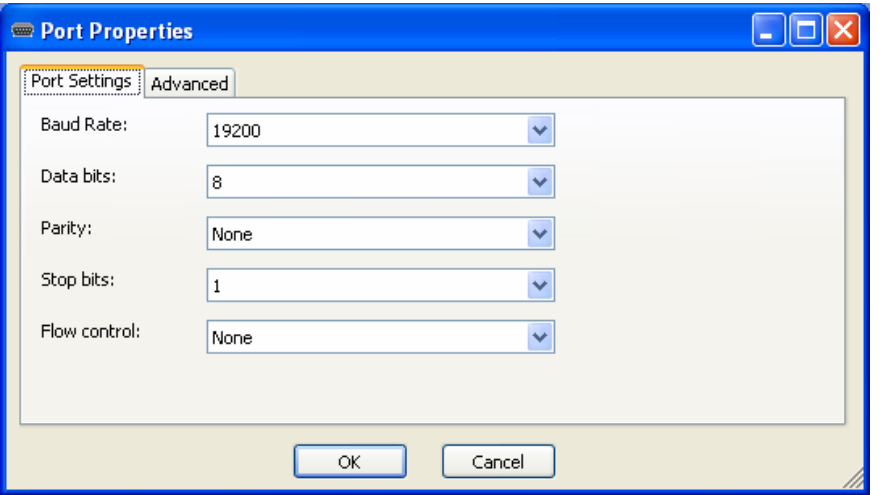

*Figure 4-13. Port Properties* 

3. Set the parameters as follows: Baud Rate 19200, Data Bits 8, Parity None, Stop Bits 1, Flow Control None; then, click **OK.** The DeviceInstaller Main window appears.

## 4.2.2 Login and User Levels

You may login to the MA 850A1 unit through any Web browser. Two user levels are available:

- **guest (guestpass)**  monitoring options only
- **admin (adminpass)**  monitoring and configuration options

**NOTE:** The password is **case** sensitive – use **lower case** letters.

#### **To login to the MA 850A1 configuration application**

- 1. Run a Web Browser application (i.e. Internet Explorer).
- 2. Enter the IP Address of the MA 850A1 unit. (i.e. **http://192.168.10.127**). The Login dialog appears. The application version is displayed at the top of the window.

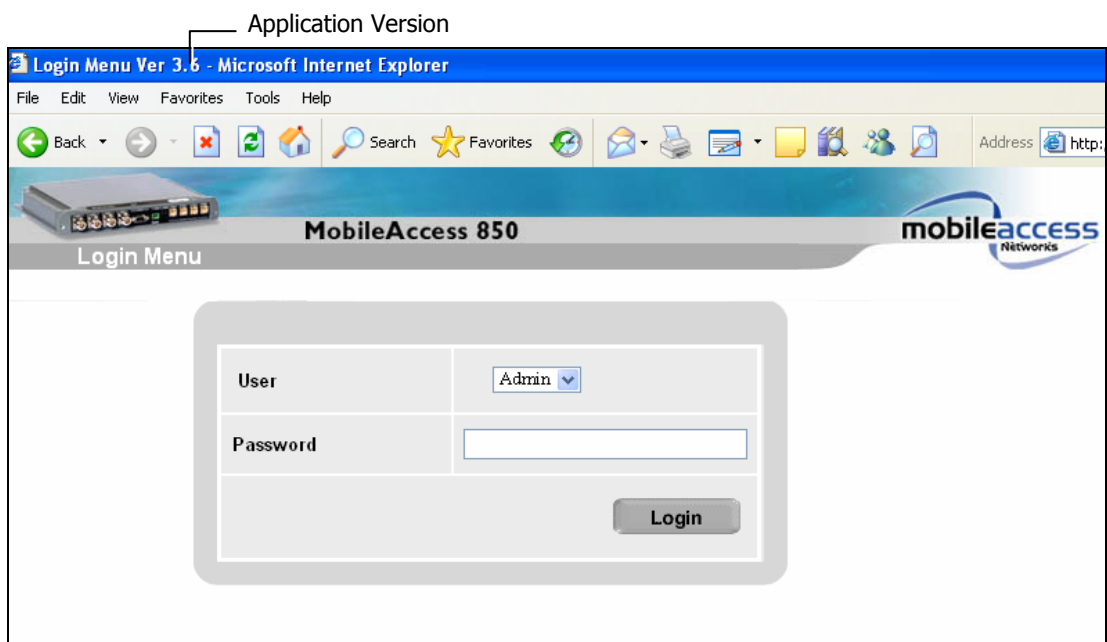

*Figure 4-14. Login Window* 

- 3. Select the User (**guest** or **admin**) and the password; where **admin** has configuration privileges.
- 4. Click **Login.** The Main configuration window appears. The window shows the current configuration (**Active Configuration**) and provides access to configuration and monitoring options. The Main window is described in the following section.

## <span id="page-48-0"></span>4.2.3 MA 850A1 View

Upon login, the MA 850A1 View shows the current 802.11b/g AP and antenna connections.

Menu options on the left side provide access to various configuration options as described in [Table 4-1.](#page-48-0) Element color indications is described in [Table 4-2.](#page-49-0)

**NOTE:** The display is refreshed automatically; however, if necessary, be sure to use the **application Refresh** button in the menu options (and **not** the Web Browser refresh).

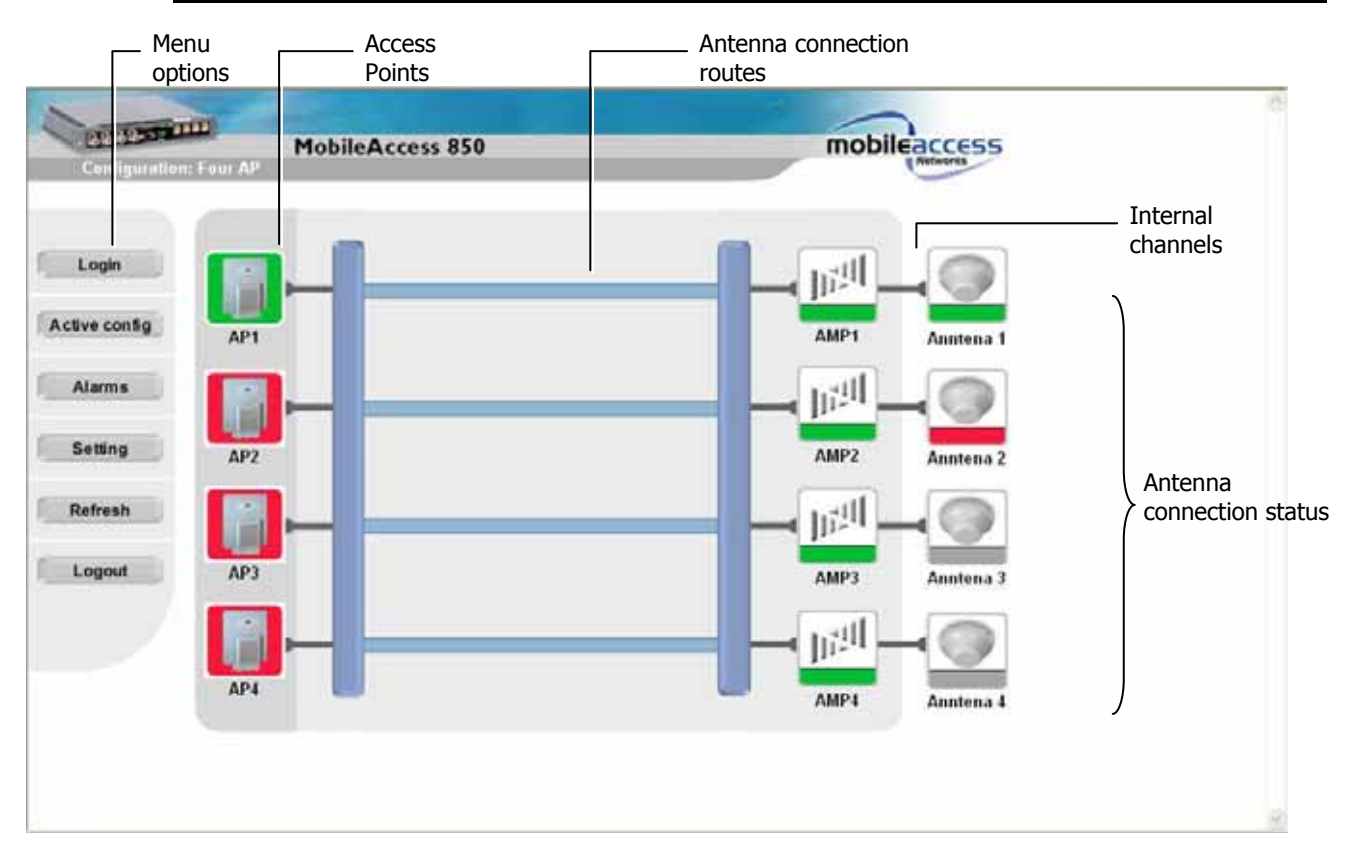

*Figure 4-15. Main Window* 

 *Table 4-1. MA 850A1 View Menu Options* 

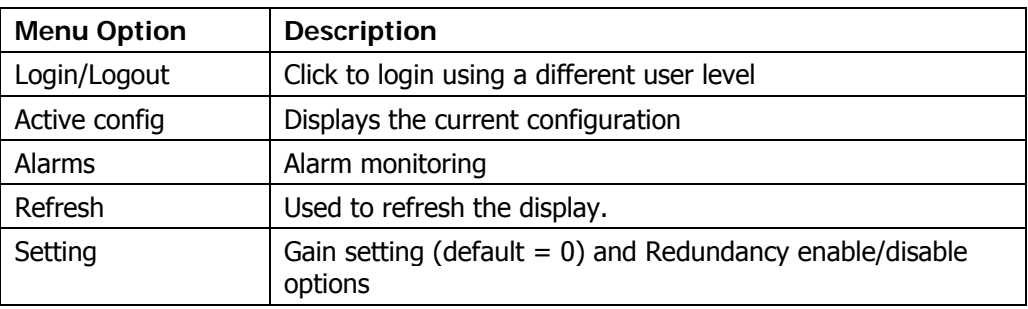

<span id="page-49-0"></span>

| Option | <b>Description</b>                                                                                                    |
|--------|----------------------------------------------------------------------------------------------------|
| Green  | OK.                                                                                                    |
| Red    | Error indication:                                                                                                    |
|        | Red AP - an AP included in the current configuration is not<br>detected.                                                 |
|        | Red antenna – antenna not detected by antenna sense<br>mechanism                                                         |
|        | Red Amp – channel malfunction identified in the MA 850A1 unit                                                            |
| Purple | Location (not status) of backup AP in one-AP or two-AP<br>configurations with in which the redundancy option is enabled. |
|        | Only if the backup AP is activated (upon failure of a default AP),<br>does its color indicate status (green, red).       |
| Gray   | Not relevant in current configuration $-$ whether an AP is<br>physically connected to the specific port or not.          |

 *Table 4-2. MA 850A1 View Color Indications* 

## 4.3 Gain Setting for 802.11b/g Channels

The default gain for each **802.11b/g** channel is set to 0dB. MA 850A1 enables the authorized user (**admin** level) to adjust the gain for every channel to counteract changes in the environment.

For example, you may want to reduce the coverage area of a channel to prevent interference. Or, the output of an AP with a low power (<20dBm) can be increased using the gain value to a **maximum level of 20dBm**.

#### <span id="page-50-0"></span>**To change the gain setting of a channel**

1. Click the **Setting** button in the Main window. The Gain Setting options appear.

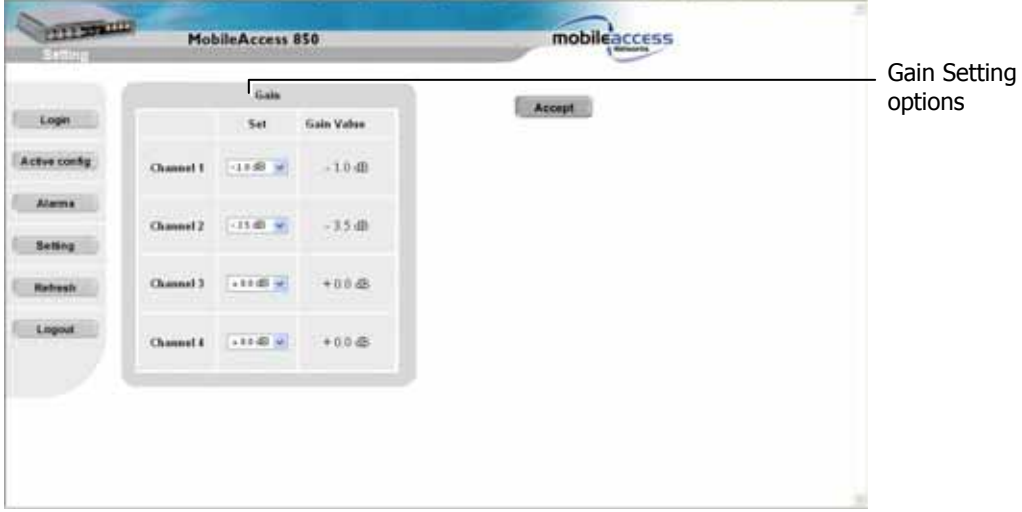

*Figure 4-16. Gain Setting Options* 

- 2. For the relevant channel, change the gain. Range  $= -10$  to  $+5$  dB
- 3. Click **Accept.** The gain value for the channels at the unit is displayed under the **Gain Value** column.

## 4.4 Monitoring Alarms

MA 850A1 provides the following alarms, which may be viewed by clicking the **Alarms** button in the Main window:

- **Access Point Sense** senses the connection of configured APs
- **Low power –** internal channel operation status
- **Antenna sense –** senses connected antennas. This option can be disabled for antennas that are not connected

|                      | AP<br>Sense | Low<br>Power | <b>Antenna</b><br>Sense | Enable<br>Anntena<br>Sensing |
|----------------------|-------------|--------------|-------------------------|------------------------------|
| Channel 1<br>1000237 |             |              | L                       | $\boxdot$                    |
| Channel 2            |             |              |                         | ø                            |
| Channel 3            |             |              |                         | $\Box$                       |
| Channel 4            |             |              |                         | $\Box$                       |

*Figure 4-17. Alarms Window* 

# 5

## <span id="page-52-0"></span>SNMP Management Using Any Standard SNMP Manager

The MA 850A1 packages provide MIBSs that enable standard SNMP (Version 2.0) managers such as HP OpenView to view event traps sent by the MA 850A1 unit and to configure the unit.

One MIB file is provided: MA-XPORT850-MIB– describes the architecture of the managed elements and contains the events in the system

**NOTE:** These traps provide a general indication of the type of failure. The MA 850A1 enables identifying the source of the problem and system monitoring parameters.

## 5.1 Traps List

**NOTE:** Traps are only sent to defined trap destinations (section [4.2.1.4](#page-44-0)).

The following traps are provided:

*Table 5-1. List of MA 850A1 Traps* 

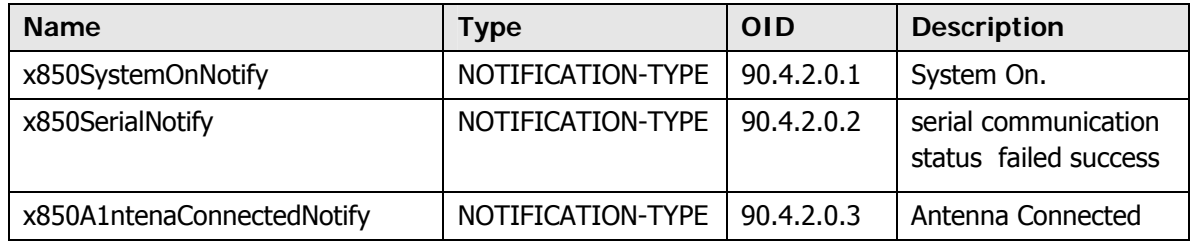

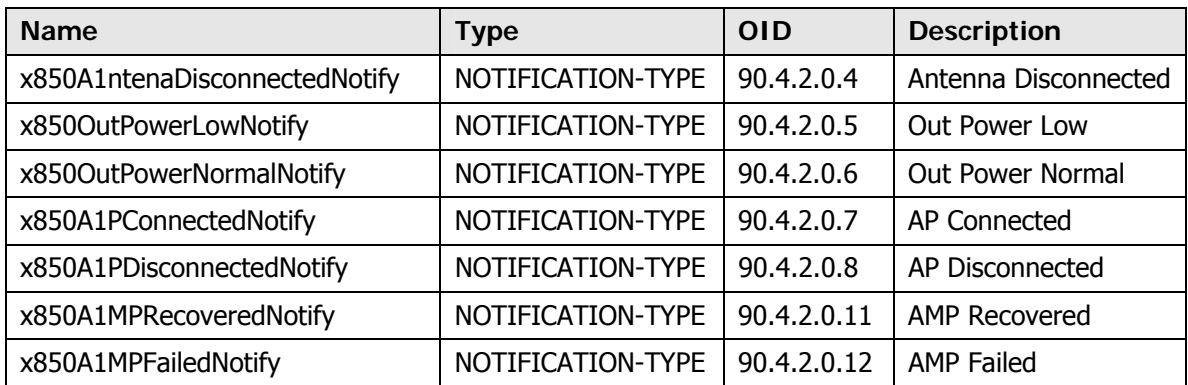

#### **To view the traps using any standard SNMP manager**

**NOTE**: It is assumed that the IP Address of at least one destination is already defined.

From a computer *configured as a trap destination* (configured to receive the traps), load the two MIB files to the SNMP manager. The following figure shows the MIB tree that includes the loaded MobileAccess 850 file.

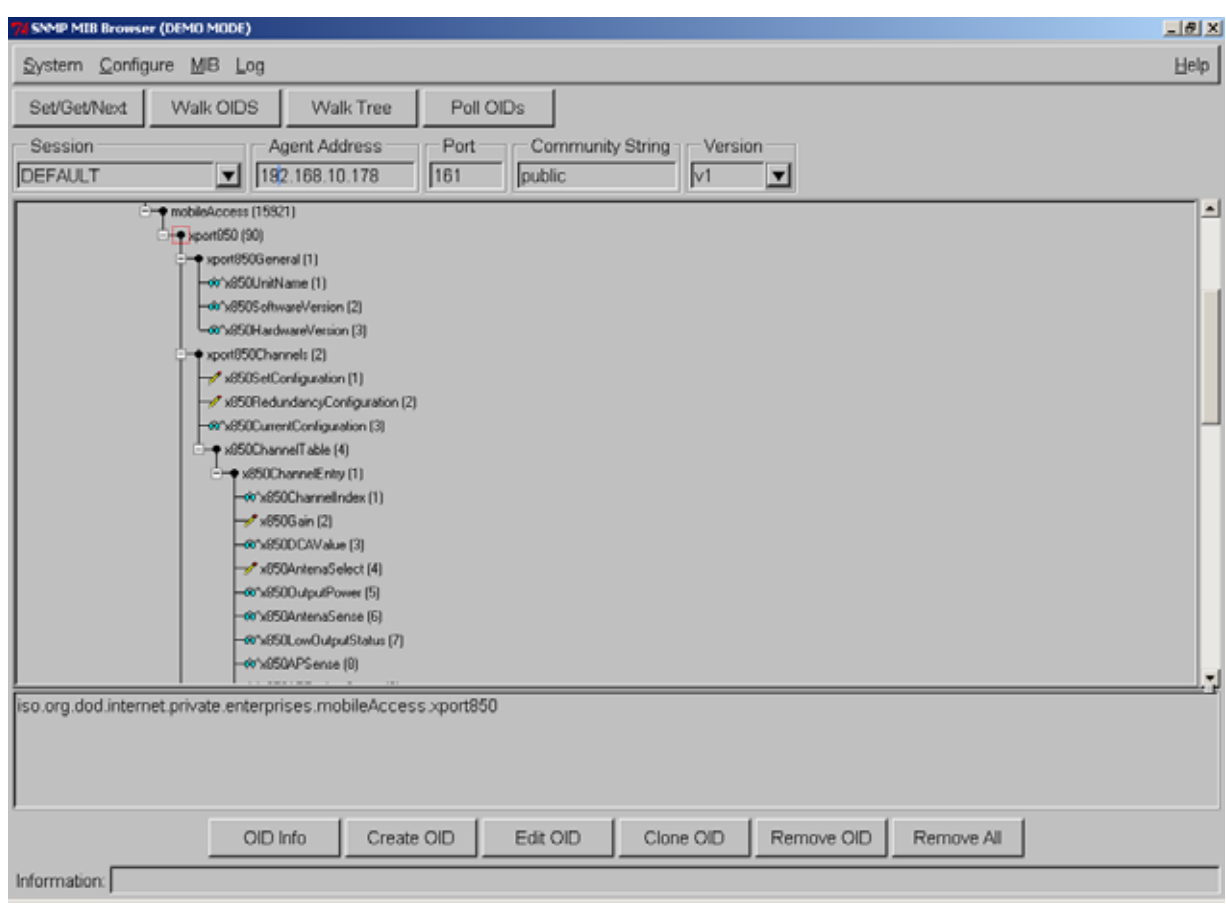

Figure 5-1. MIB Tree with Loaded MobileAccess 850 Files